# **SMD01-1**

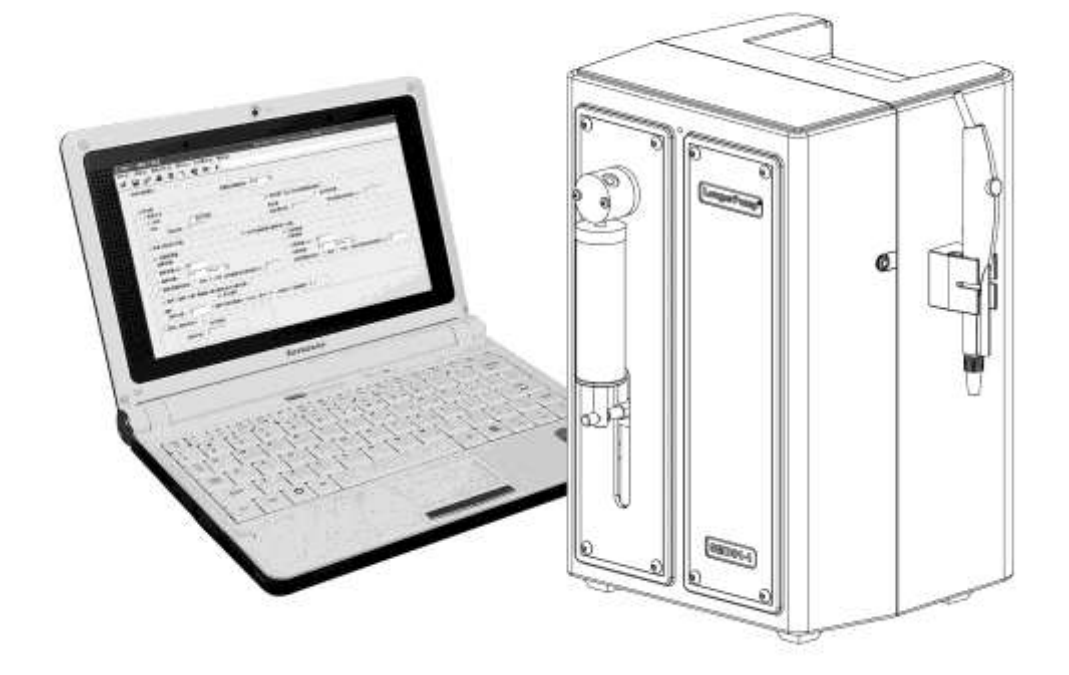

# 保定兰格恒流驱动设备有限公司 地址: 保定高新区创业中心 A 座三楼 **Windows 部编: 071051** 电话: 0312-3138553 3132333 3138011 传真: 0312-3138553 网址: [Http://www.longerpump.com](http://www.longerpump.com/) E-mail: [longer@longerpump.com](mailto:longer@longerpump.com)

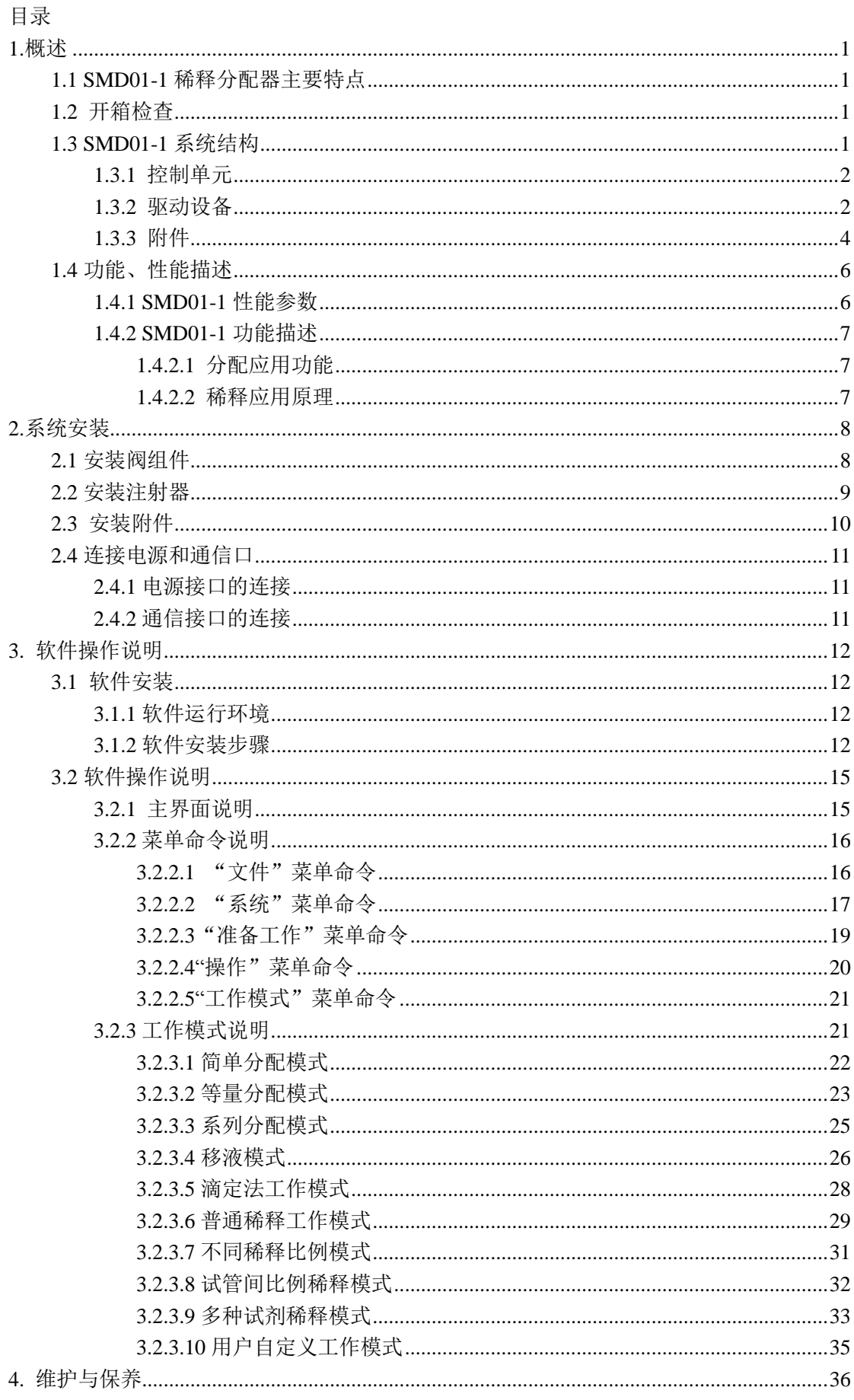

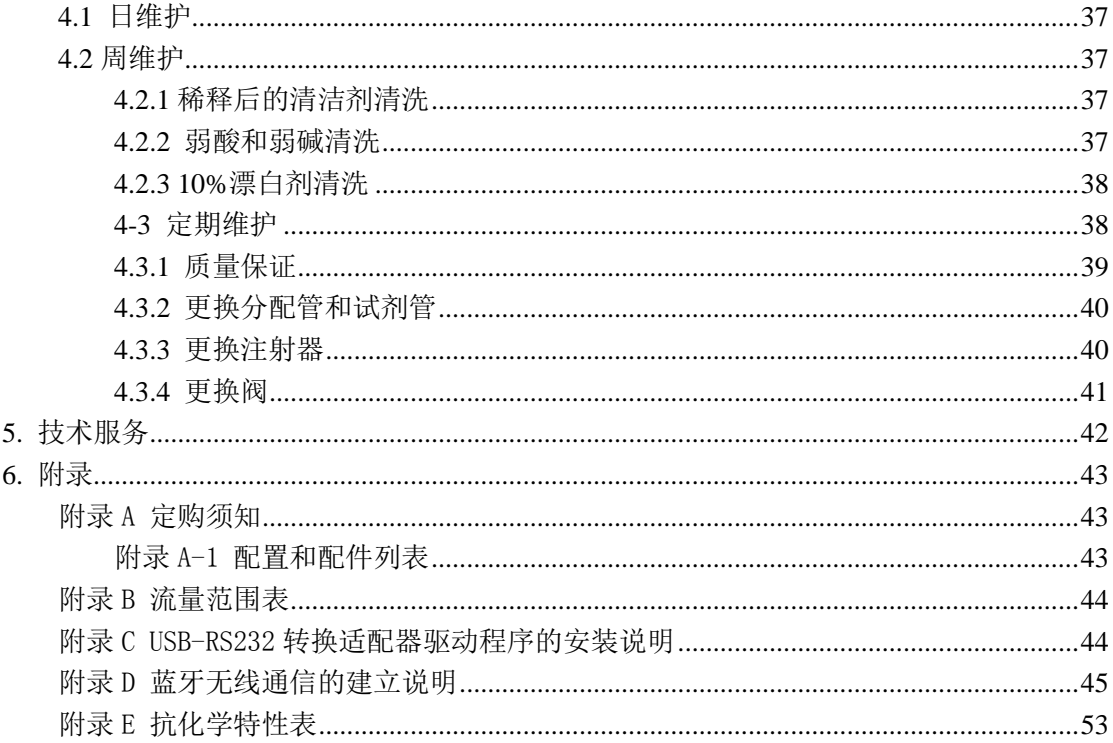

# <span id="page-3-0"></span>**1.**概述

SMD01-1 稀释分配器是一种精确处理液体样品或标准品的仪器。它具备半自动控制分配 和稀释两大功能。SMD01-1 稀释分配器由控制单元(控制软件)、1 个驱动单元和加样器(或 手柄)附件构成: SMD01-1 控制精准、操作方便、使用可靠, 能够满足分析实验室中标准 溶液、样品溶液及生产线工作液的配制要求,被广泛应用于血样分析、乳液分析、化学分析、 食品分析、尿液分析及环境分析等领域,彻底替代传统手工稀释及配液操作

# <span id="page-3-1"></span>**1.1 SMD01-1** 稀释分配器主要特点

●精密处理液体:处理液体的重复性精度可达到≤+0.5%,准确度≥99%,最大程度的 避免了不同操作者之间的人为误差

●微量稀释:降低试剂消耗量,减少样品需求量,即大量减少实验成本。例如,以配制 100倍稀释的溶液为例,如果用容量瓶和移液管,一般需溶剂99mL,实际进样1mL。如 果用SMD01-1稀释分配器,则只需1mL溶剂

- 简化稀释:稀释过程不用容量瓶、移液管等,加样器(手柄)操作,节省准备时间
- 多种分配模式可选:实现均分、系列、简单、移液及滴定配液功能
- 多种稀释模式可选:实现普通、不同稀释比例、试管间比例稀释及多种试剂稀释功能
- 稀释比例调整方便,最大稀释比例1:50
- 中文操作界面,设计简便且人性化
- ●通信方式: 蓝牙无线通信和RS232两种通信方式

# <span id="page-3-2"></span>**1.2** 开箱检查

拆箱,遵循下列步骤:

- 1) 从包装箱内取出设备和附件。
- 2) 核对装箱单,确认附件完整。

### <span id="page-3-3"></span>**1.3 SMD01-1** 系统结构

SMD01-1 稀释分配器包含 3 个部分:

- 控制部分
- 驱动设备
- 附件

# <span id="page-4-0"></span>**1.3.1** 控制单元

SMD01-1 控制单元是以 PC 机为基础的控制应用软件,中文操作界面,具有如下功能:

- 分配功能提供 5 种工作模式模板:简单分配模式、等量分配模式、系列分配模式、 移液模式、滴定法工作模式;
- 稀释功能提供 4 种工作模式模板:普通稀释模式、不同稀释比例模式、试管间不同 稀释比例模式、多种试剂稀释模式;
- 自定义工作模式:用户根据需要,设置系列命令,每一个系列命令中,选择(输入 口抽取、回流、输出口抽取、分配、只运行阀)1 种运行模式及参数设置,组合完 成更为复杂的配液工作。
- 具有参数设置、修改、保存、重复使用功能,参数是以文件形式保存;
- **●** 通过蓝牙或 RS232 向驱动单元发送命令, 实现对驱动设备的控制和设备运行的监 控;
- 提供快捷键,方便用户操作。

# <span id="page-4-1"></span>**1.3.2** 驱动设备

驱动设备的正视图和后视图,如图 1, 图 2

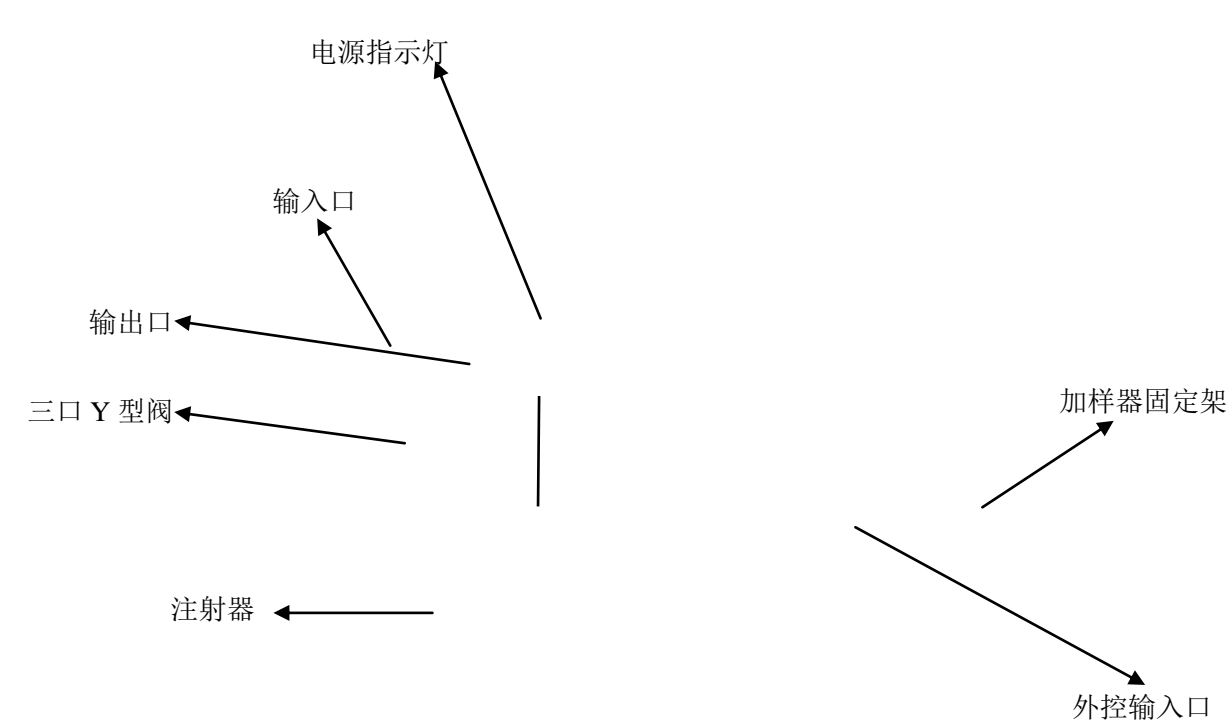

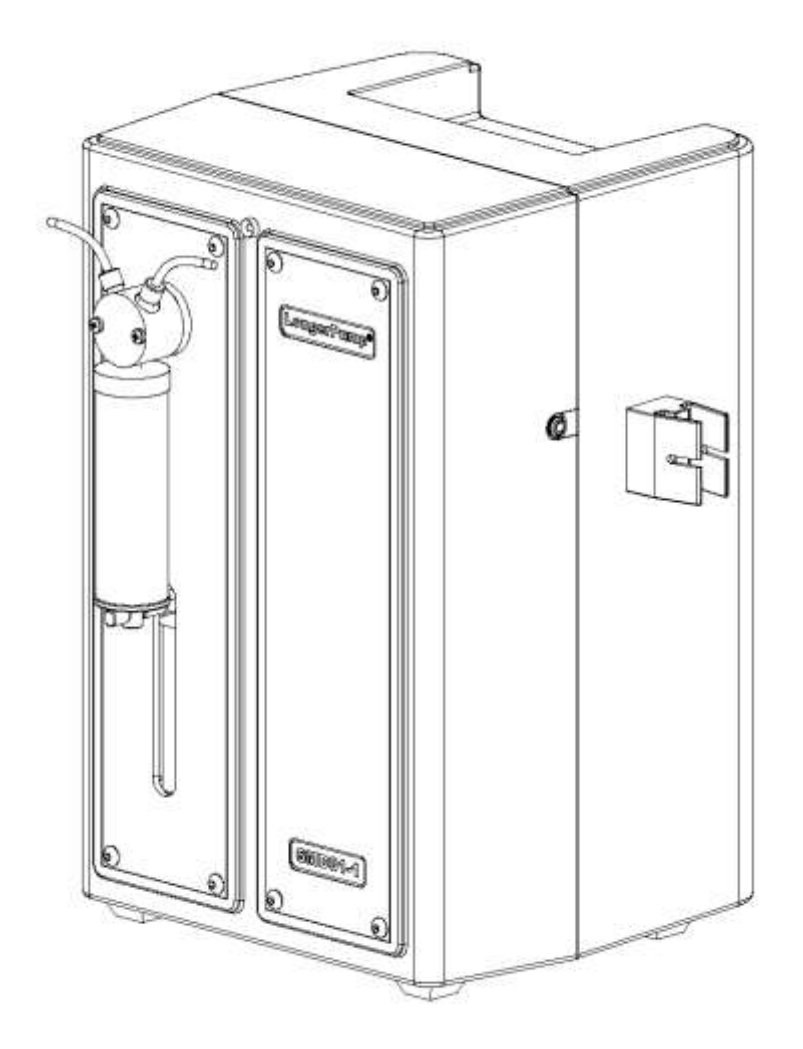

图 1 驱动设备正视图

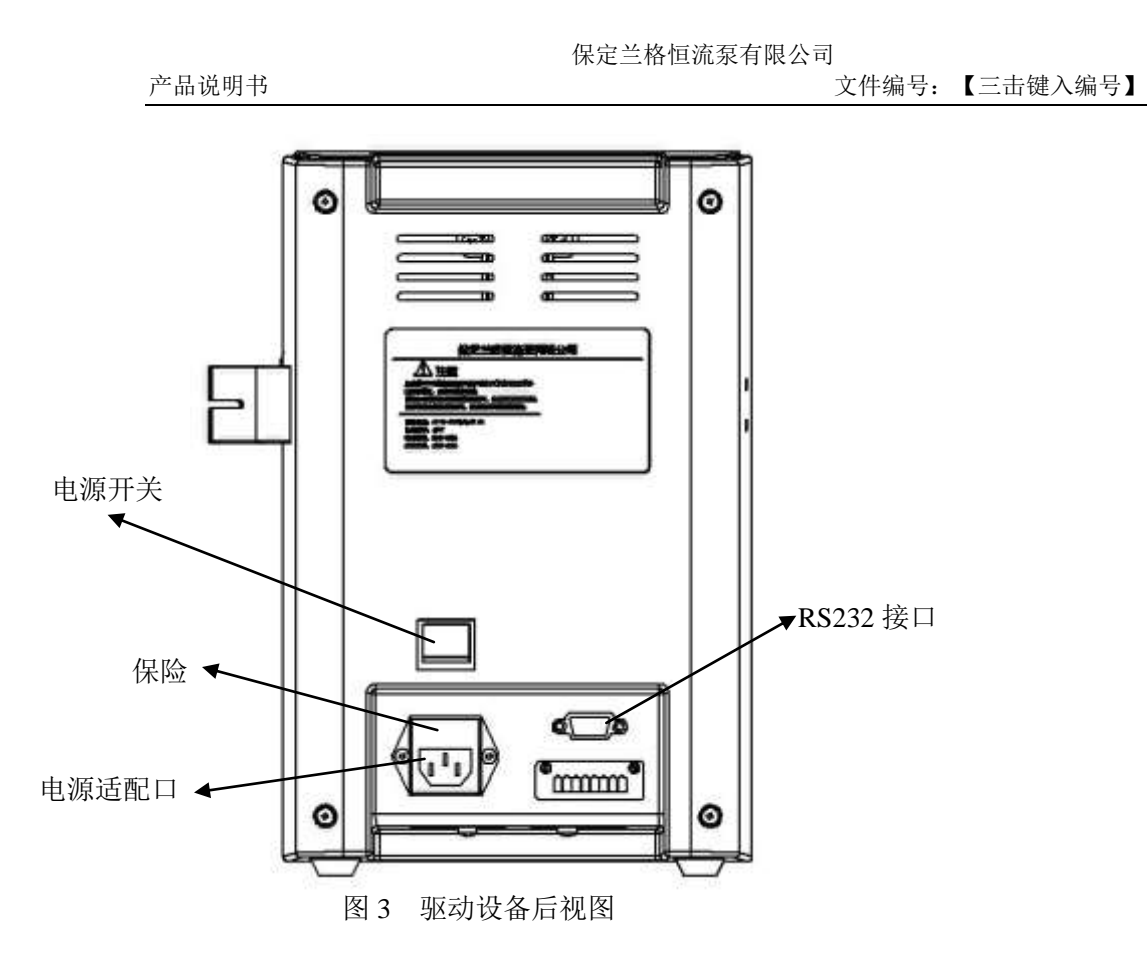

# <span id="page-6-0"></span>**1.3.3** 附件

附件包括加样器和管路,加样器共包含 2 种:单通道加样笔、大容量加样器。

单通道加样笔

单通道加样笔是稀释系统的标配,同时也能用在单通道分配系统,如图 3 所示。采用 细长的、舒适的人体工学设计,减缓疲劳,和输出阀连接,该加样笔和管路组件 1、管 路组件 2 或管路组件 3 配套,加样笔尖上部长度可调。管路组件参看 附录 A-1 配置和 配件列表。

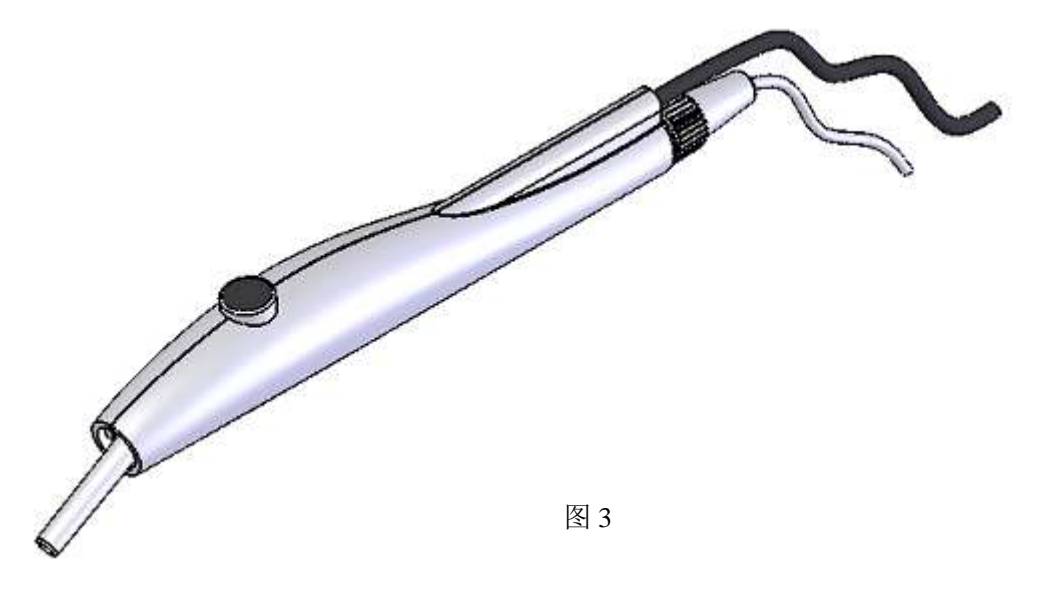

 大容量加样器 是可选配件,用于大容量或较粘稠液体的进样,吸嘴可更换,如图4所示。

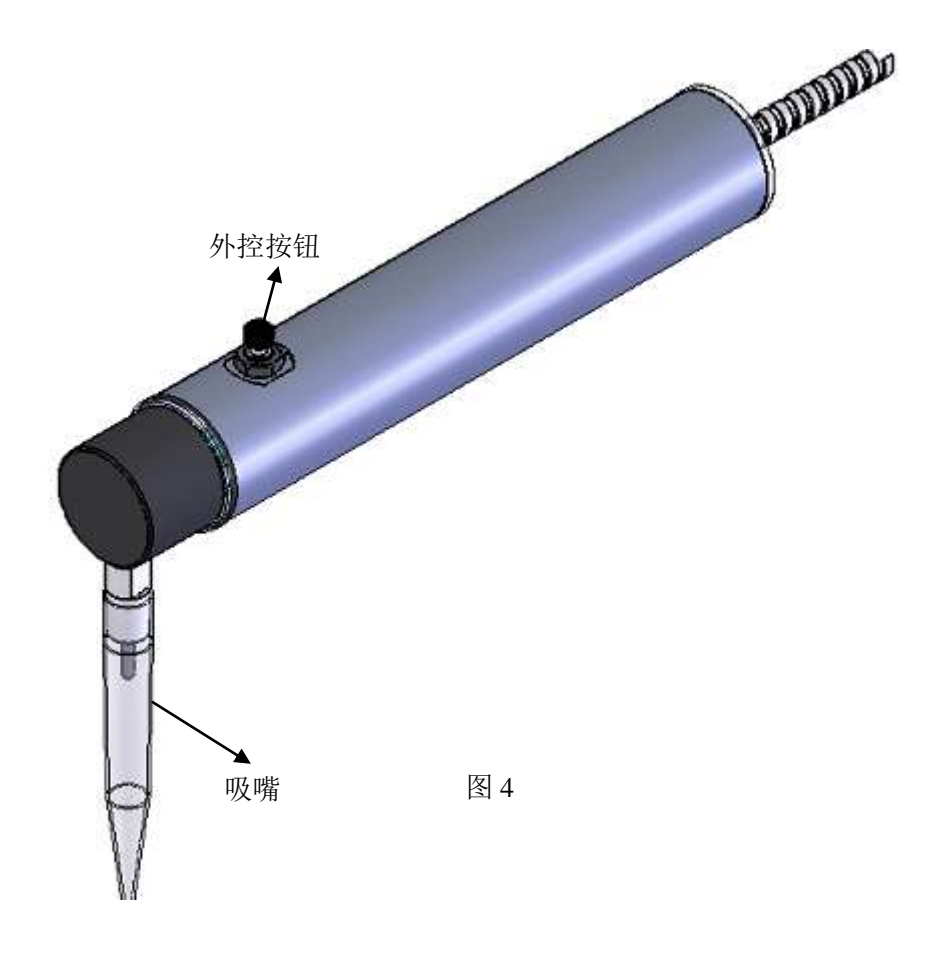

管路及管接头

管路共有4种,如图5所示。选择管时,通常小注射器配小内径管,大注射器配大内径管。 关于不同类型管的详细描述,参看 附录 A "定购须知"

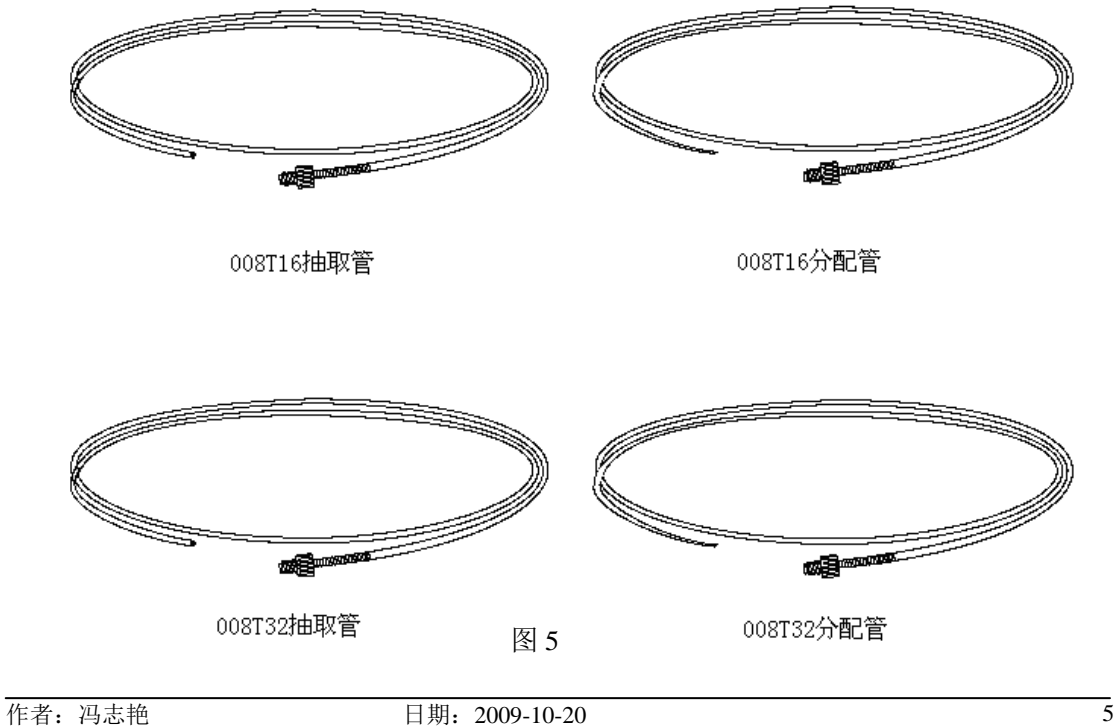

# <span id="page-8-0"></span>**1.4** 功能、性能描述

# <span id="page-8-1"></span>**1.4.1 SMD01-1** 性能参数

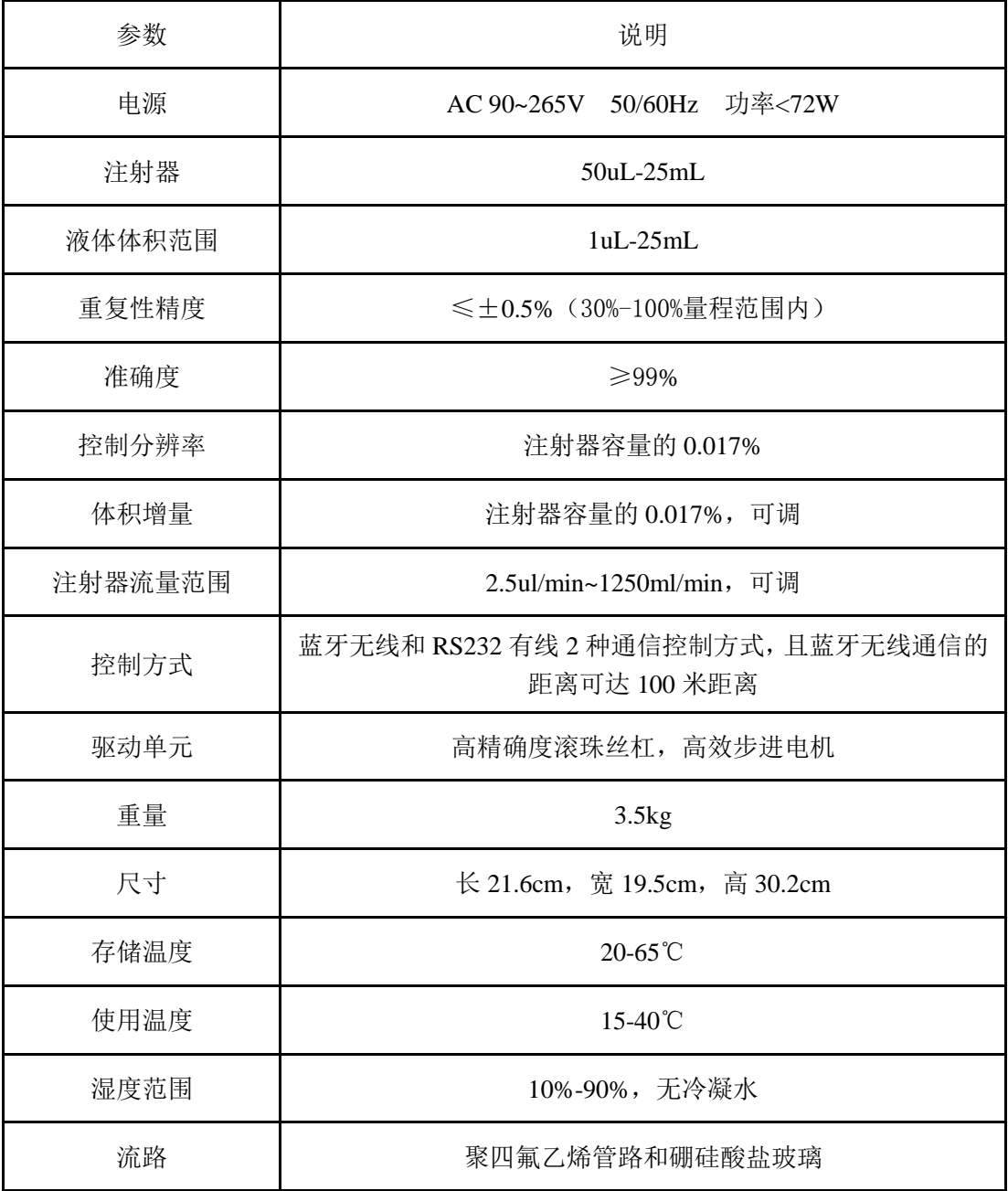

# <span id="page-9-0"></span>**1.4.2 SMD01-1** 功能描述

#### <span id="page-9-1"></span>**1.4.2.1** 分配应用功能

 分配工作原理:如图 5 所示。 第一,按照程序设置要抽取的液量和抽取的速度,将溶剂吸入到注射器内; 第二,按照程序设置要分配的液量和分配的速度,将溶剂分配到样品瓶中;

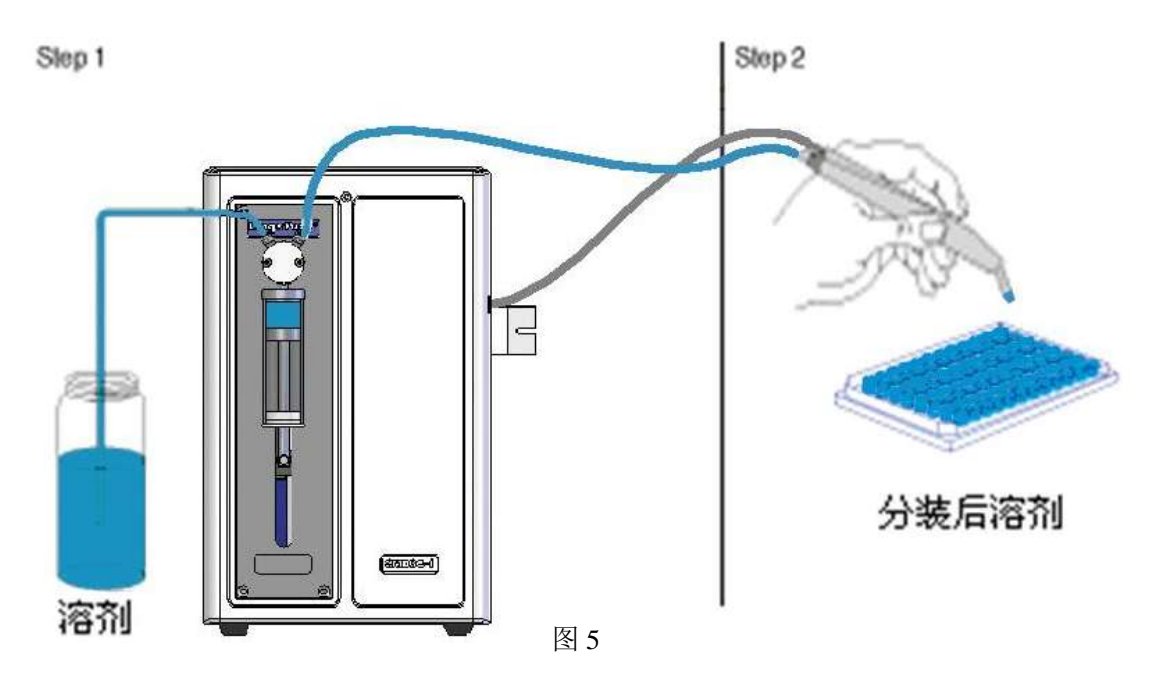

 分配模式分为:简单分配、等量分配、系列分配、移液、滴定法和自定义,每种分 配的具体工作过程及具体操作,参看第3章"软件操作说明"

#### <span id="page-9-2"></span>**1.4.2.2** 稀释应用原理

- 稀释工作原理:如图 6 所示。
	- 第一,按照程序设置稀释参数,系统先从溶剂瓶抽取大容量的溶剂;
	- 第二,系统内加样器的吸嘴从样品瓶内吸取小体积样品;
	- 第三,系统分配溶剂和样品到混合瓶中。

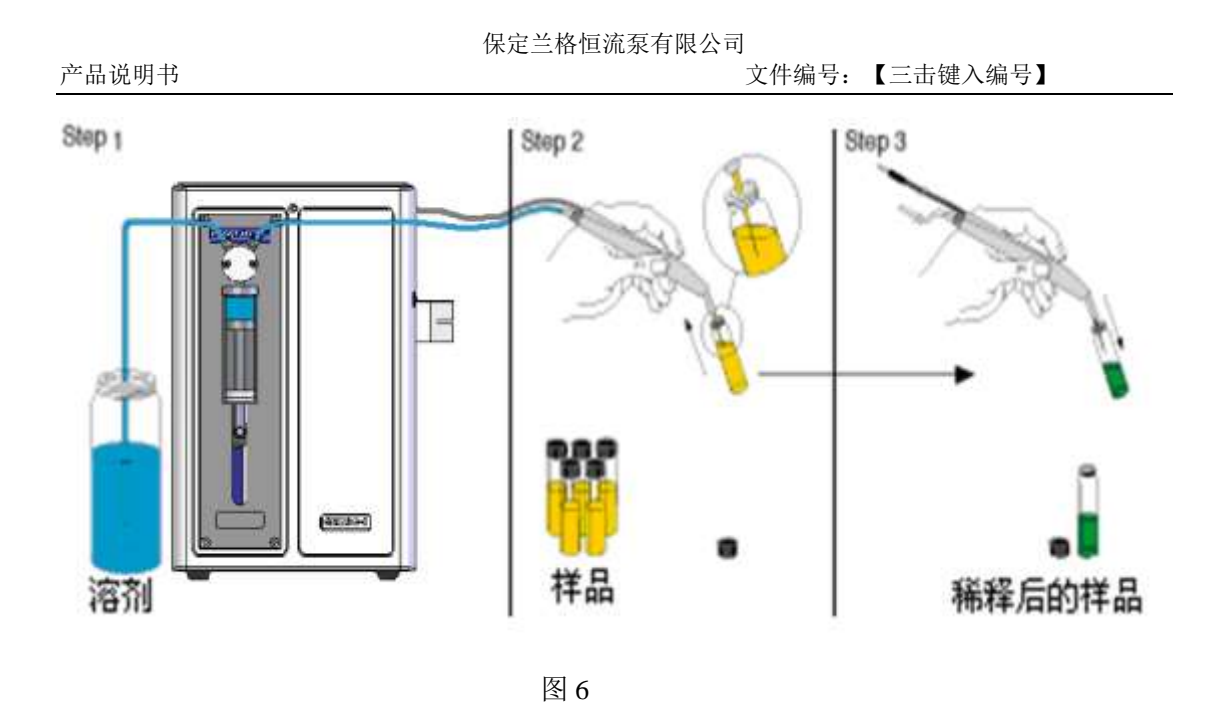

# <span id="page-10-0"></span>**2.**系统安装

本章包括以下部分:

- 安装阀组件
- 安装注射器
- 安装附件
- 连接电源和通信口

# <span id="page-10-1"></span>**2.1** 安装阀组件

安装三口 Y 型阀组件的步骤:

- ◆ 调整驱动设备半圆出轴接口, 将其插入旋转阀的连接槽中如图 7 右图位置。
- 旋转阀,使阀管接口在上,注射器接口在下。
- 轻轻转动阀体,匹配阀的固定孔和驱动设备前面板的孔。
- 将两个十字圆头阀螺钉插入安装孔,拧至接触阀体,然后再旋紧 1/4 到 1/2 圈。

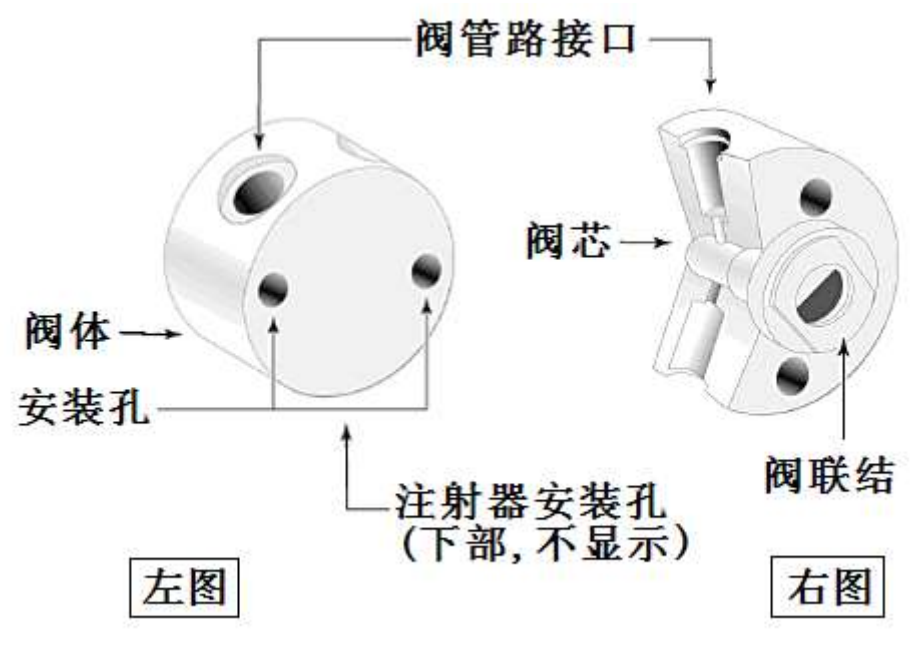

图 7

#### <span id="page-11-0"></span>**2.2** 安装注射器

安装注射器步骤:如图 8 所示。

- 旋下活塞固定螺钉。
- ◆ 发送"安装注射器"菜单命令(关于如何使用"安装注射器"菜单命令,请参看"3-2-2-3 "准备工作"菜单命令")。
- 将注射器活塞穿入到活塞推拉器中。
- 把注射器拧紧在阀上。
- 旋紧活塞固定螺钉,确保注射器活塞固定到位。

#### 注意事项:确定活塞固定螺钉可靠拧紧。

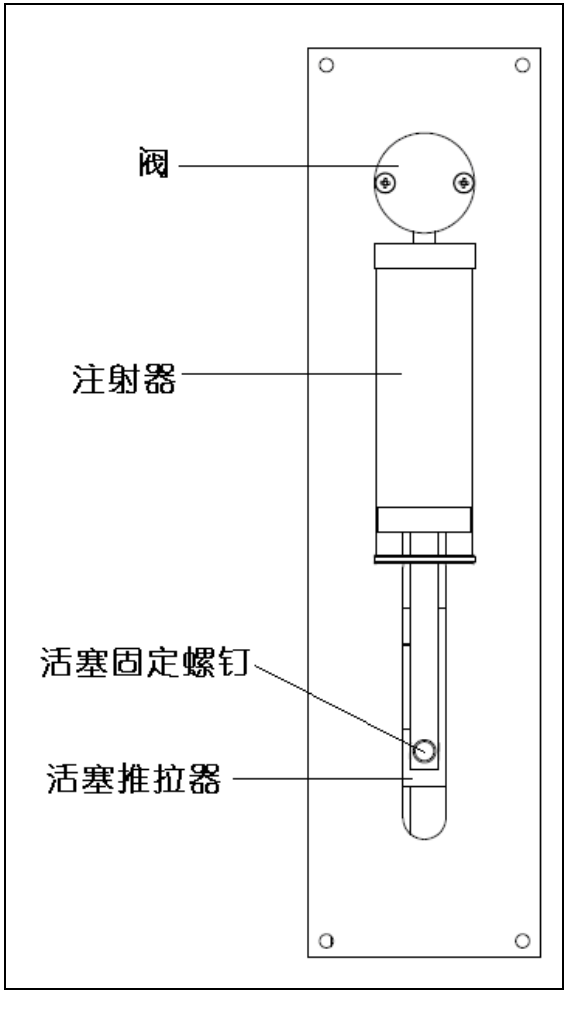

图 8

<span id="page-12-0"></span>**2.3** 安装附件

#### 单通道加样笔和管路组件的连接

a) 008T32 管路和单通道加样笔的连接:

松开加样笔上的管路锁母,滑动管路组件的末端,使它穿过加样笔腔体,延伸足够 使用的长度,然后再拧紧管路锁母。

b) 008T16 管路和单通道加样笔的连接: 如图 9

松开加样笔上的管路锁母,滑动管路组件的末端先穿过硅胶软管,在一起穿过加样 笔腔体,如图 13 所示,延伸足够使用的长度,再滑动硅胶软管,保证硅胶软管的末端 和加样笔的末端对齐,然后再拧紧管路锁母。

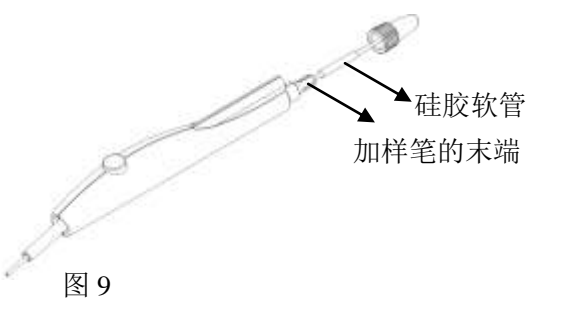

# <span id="page-13-0"></span>**2.4** 连接电源和通信口

# <span id="page-13-1"></span>**2.4.1** 电源接口的连接

将电源线的适配头插入到驱动设备后面板中电源适配座中,电源线的另一侧插头插入能 提供交流 AC85~265V 范围内的插座上,打开设备电源开关,则设备指示灯亮,表示设备已 上电。

# <span id="page-13-2"></span>**2.4.2** 通信接口的连接

设备的通信口是 RS232 接口,但和 PC 机连接方式有三种模式:

- 第一,若 PC 机自带 RS232 接口,将串口线的带"孔"侧连接到 PC 机的 RS232 端口,并将串口线中自带螺母锁紧,将串口线的带"针"侧连接到设备 RS232 的端口,并锁紧螺母。
- 第二, 若 PC 机不具备 RS232 接口, 有 USB 接口, 则使用 HL340 型号的 USB-RS232 转换适配器,适配器的 USB 接口端连接到 PC 机的 USB 接口,而 适配器的 RS232 接口端连接到设备的 RS232 接口端,并锁紧线上自带螺母。 且要求 PC 机上安装"HL340 型号的 USB-RS232 转换适配器"的驱动程序, 关于驱动程序的安装说明,参看 "附录 C USB-RS232 转换适配器驱动程序 的安装说明"。
- 第三,若采用蓝牙无线通信,则设备的 RS232 接口要配备一个型号为 GC-232-1 (百米距离, 或 GC-232-2 十米距离)串口蓝牙适配器; 如图 10 所示, 若 PC 机自带"蓝牙"功能且使用可靠的情况下,则 PC 机可不需要配备"蓝牙适配 器"; 若 PC 机不具备"蓝牙"功能或具备"蓝牙"功能且使用不可靠的情况 下, 则 PC 机需要配备"蓝牙适配器",该蓝牙适配器是免驱动的;则连接方 法:将蓝牙适配器的 USB 端口连接到 PC 机的 USB 接口端,而串口蓝牙适配 器的 RS232 接口端连接到设备的 RS232 接口端, 确认连接无误后, 锁紧串口 蓝牙适配器的自带螺钉。关于 PC 机的蓝牙如何和设备的蓝牙建立通信,则参 看 "附录 D 蓝牙无线通信的建立说明"

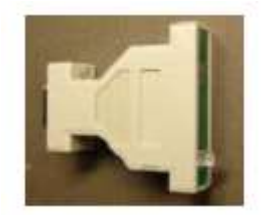

图 10 串口蓝牙适配器

# <span id="page-14-0"></span>**3.** 软件操作说明

本章包含如下内容:

- 软件安装
- 软件操作说明

# <span id="page-14-1"></span>**3.1** 软件安装

# <span id="page-14-2"></span>**3.1.1** 软件运行环境

<span id="page-14-3"></span>软件运行环境:Win2000/WinXP

# **3.1.2** 软件安装步骤

打开所提供的软件安装盘,则显示"SMD01 安装包"文件夹, 双击打开后, 显示 "SMD1setup.exe"可执行程序,双击图标,执行安装,则整个安装过程的各个对话框如下 图所示,按照对话框提示信息执行操作,直到显示"完成"信息,点击"完成"按钮,安装 结束。则在桌面上或"开始"\"程序"下就可看见"SMD01-1"该软件图标,单击该图标, 则打开该控制软件。

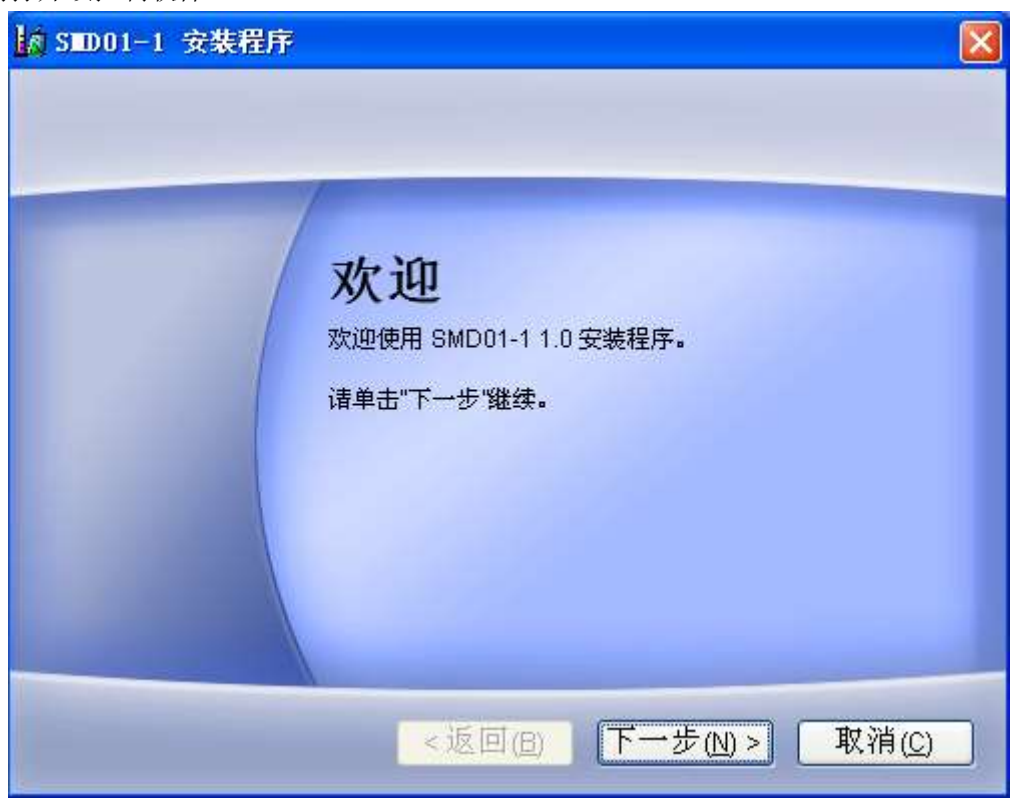

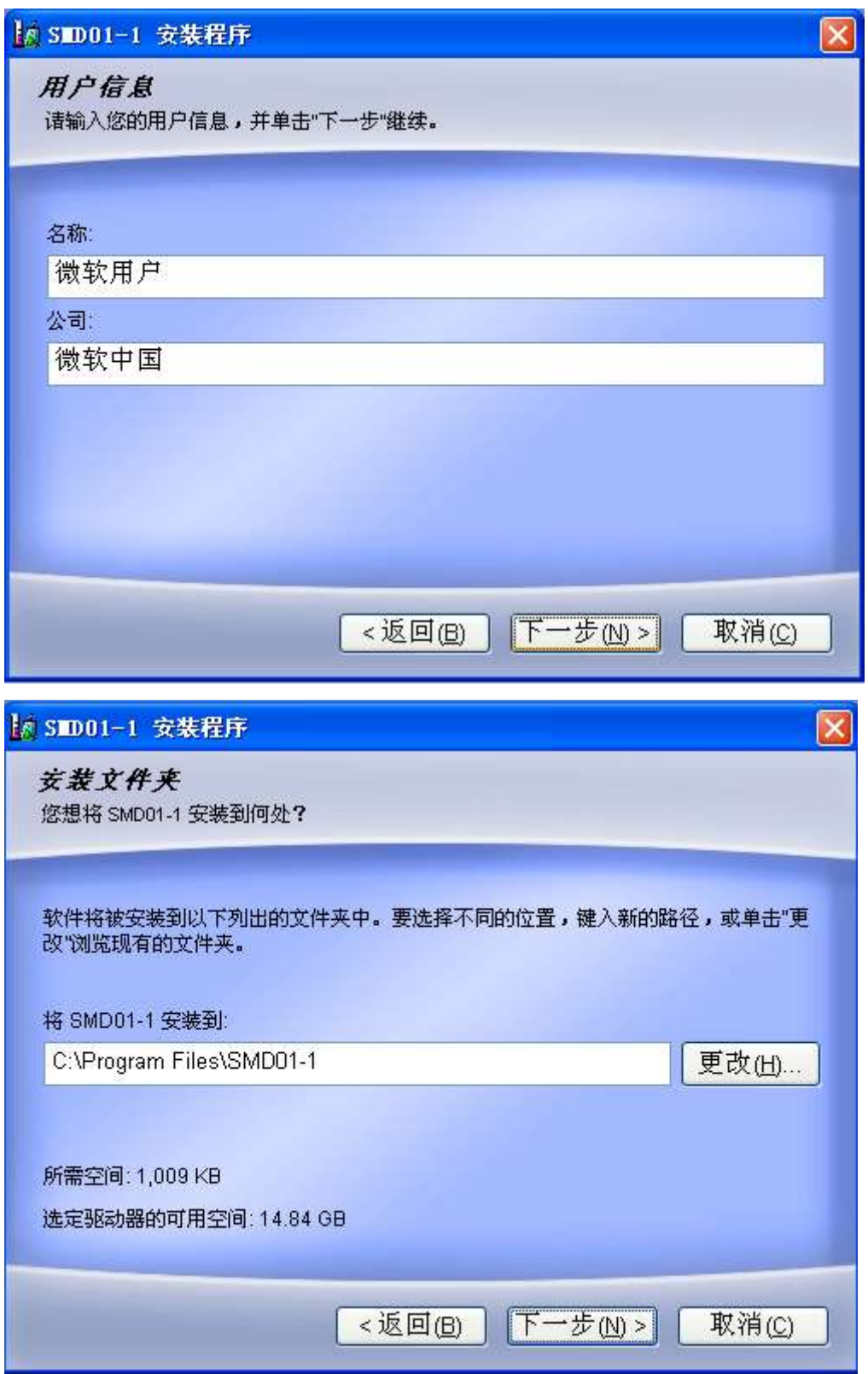

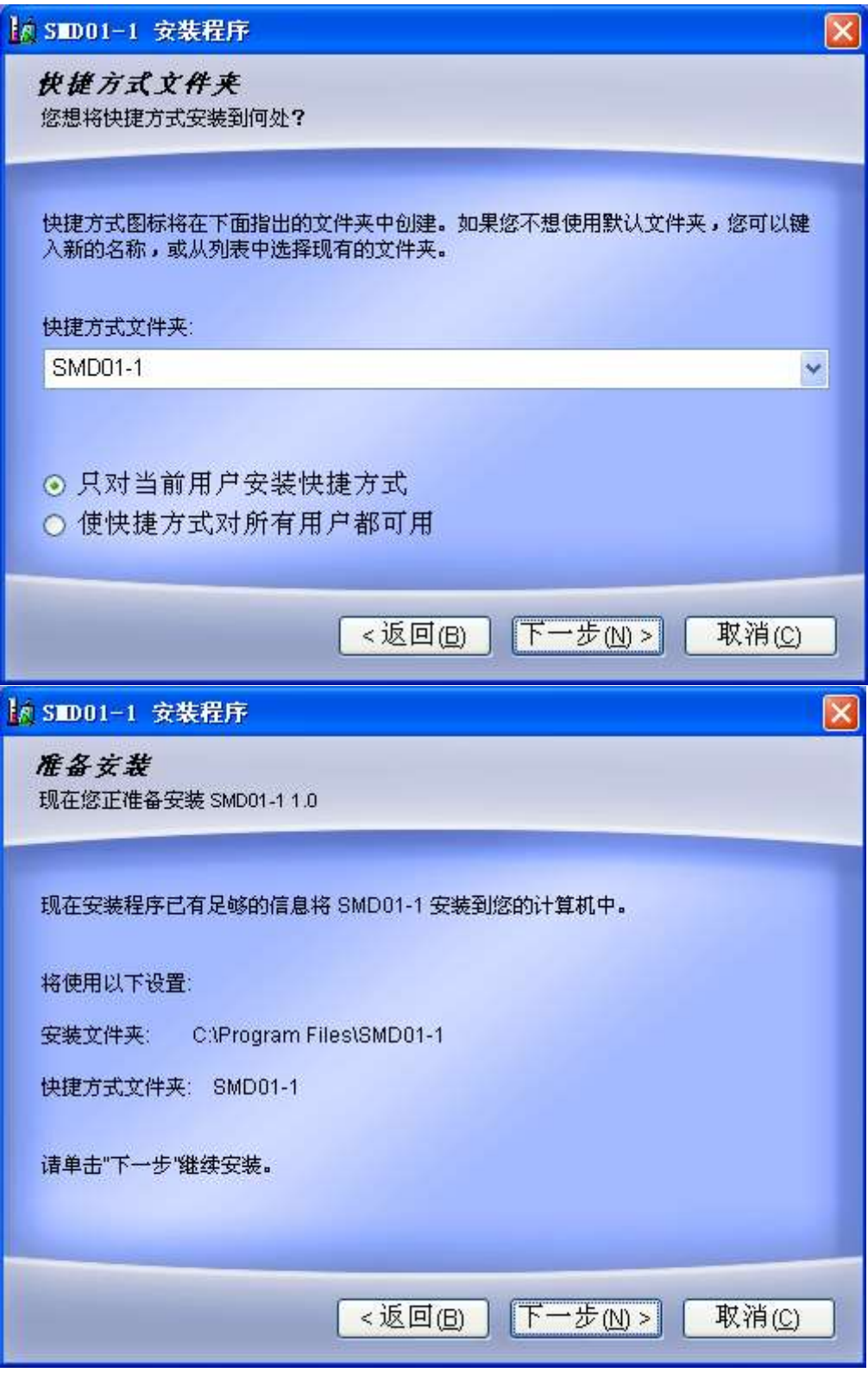

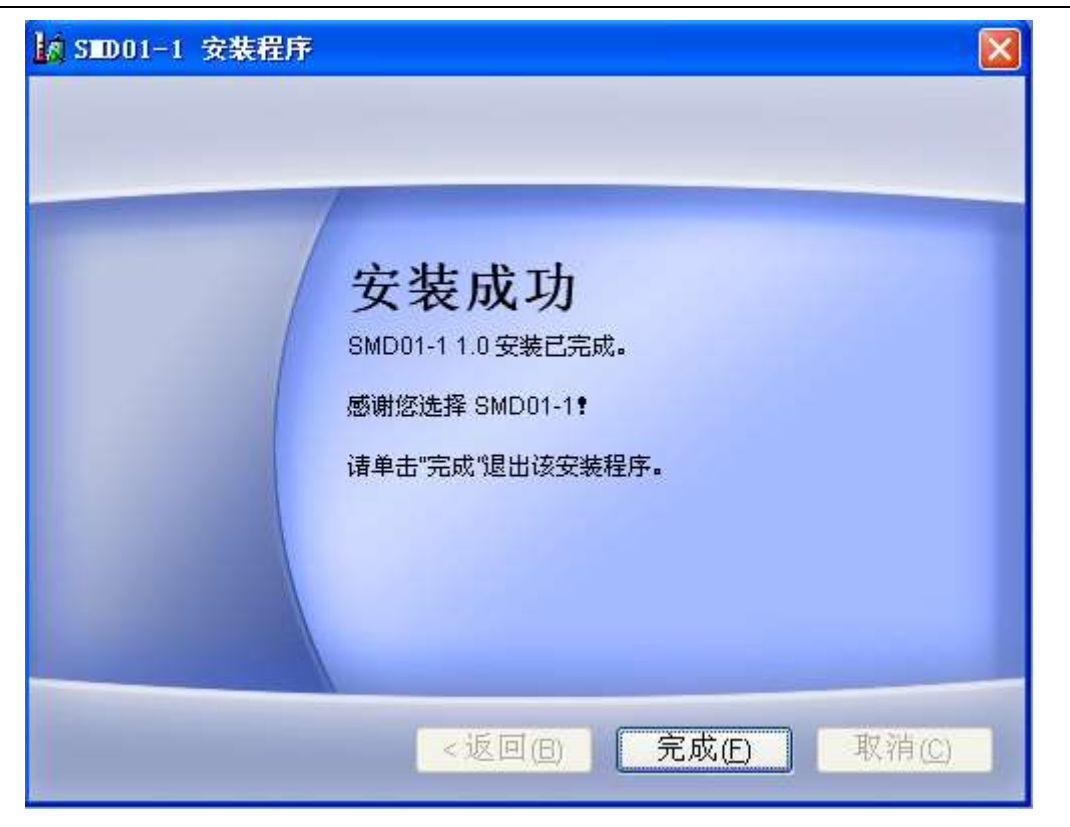

# <span id="page-17-0"></span>**3.2** 软件操作说明

# <span id="page-17-1"></span>**3.2.1** 主界面说明

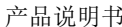

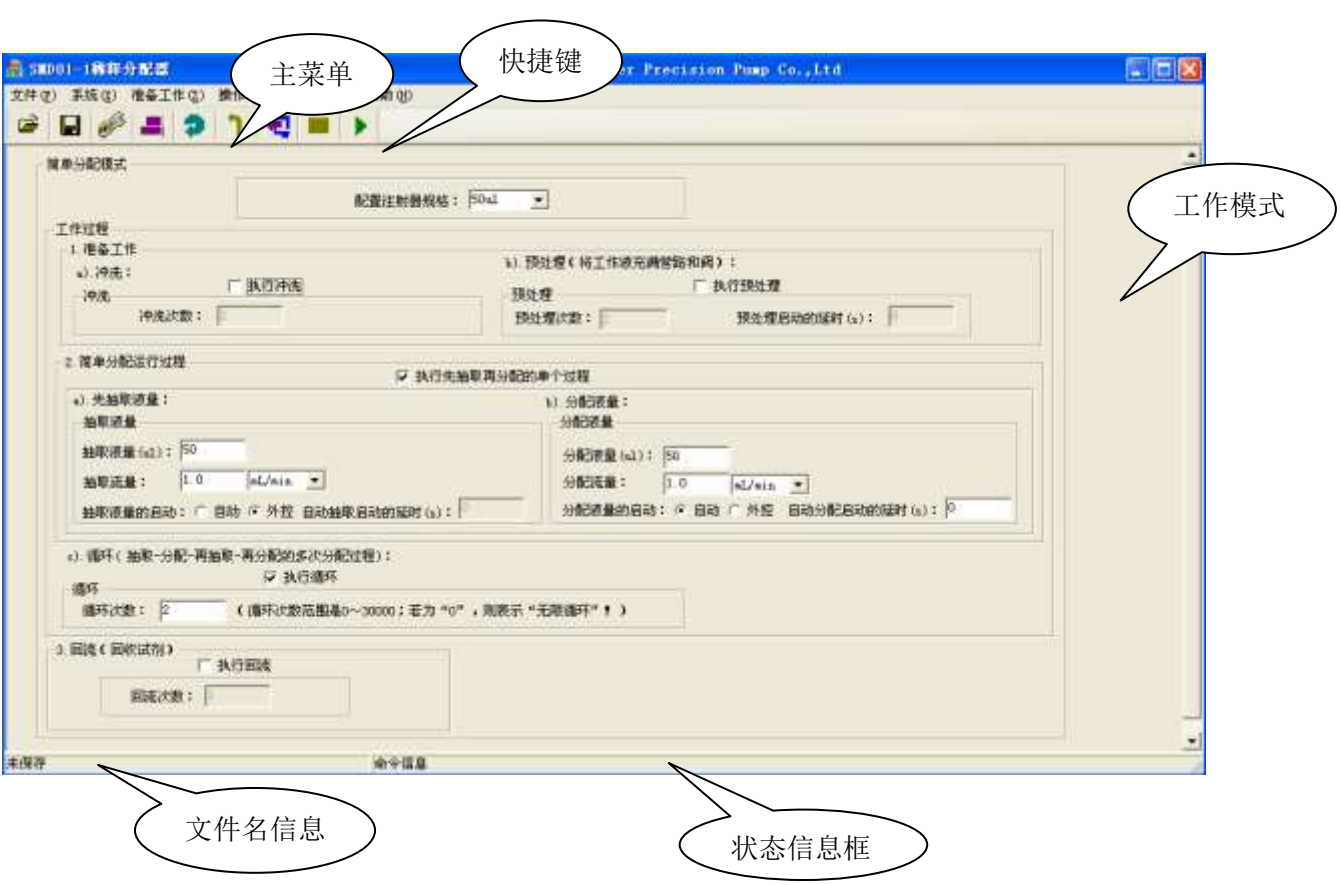

# <span id="page-18-0"></span>**3.2.2** 菜单命令说明

### <span id="page-18-1"></span>**3.2.2.1** "文件"菜单命令

如图 11 所示, "文件"菜单命令包含 4 个子菜单命令: "打开"、"保存"、"另存为"和"退 出",另外,软件为"打开"和"保存"命令提供了快捷键方式,如图 12。

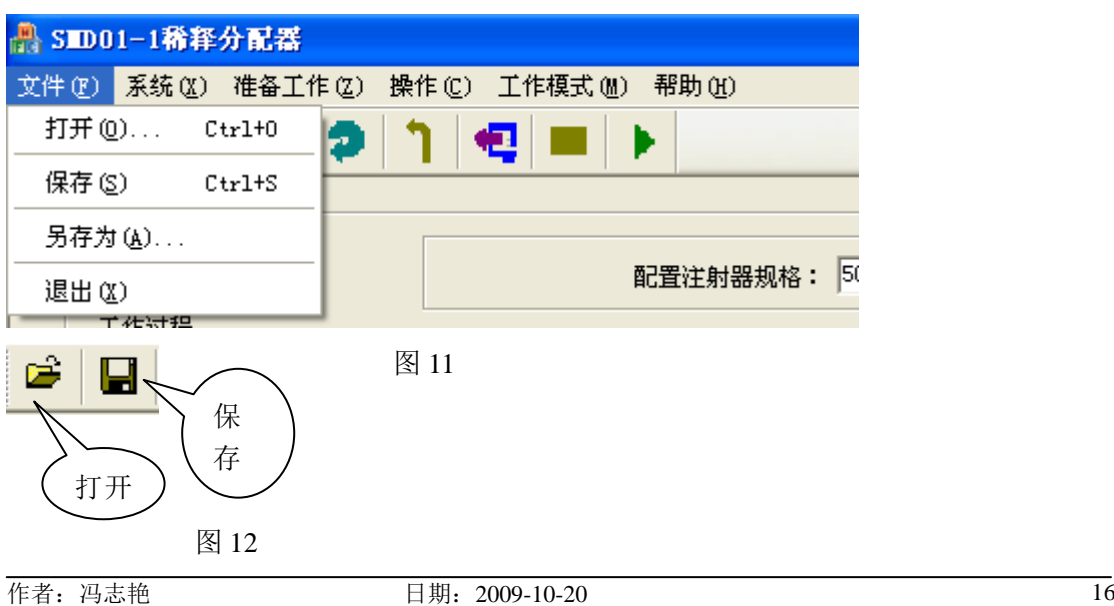

子命令功能:

- ◆ "保存"和"另存为"命令: 本软件提供了以"文件"形式保存参数的功能, 文 件扩展名为".ini"; 当用户需要保存参数时, 采用"保存"或"另存为"命令保 存设置,同时被保存的文件名显示在最下面的"文件名信息框"中;
- "打开"命令:当需要重复使用该文件参数时,采用"打开"命令,该文件被打 开,并显示在当前界面内,同时该文件名显示在最下面的"文件名信息框"中。
- "退出"命令:当单击该命令,则软件退出运行。

#### <span id="page-19-0"></span>**3.2.2.2** "系统"菜单命令

如图 13 所示, "系统"命令包含 2 个子菜单命令: "串口设置"和"高级用户",另外,软件 为"串口设置"提供了快捷键方式,如图 14。

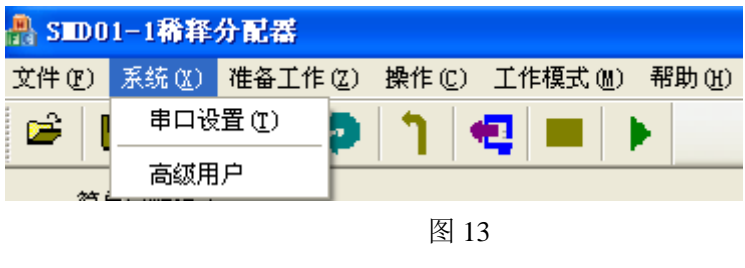

串口设置

子命令功能:

"串口设置":串口设置界面如图 15 所示,软件提供了"保存"功能,选择正确 的串口号(共有 16 个串口可选择),按"确定"按钮,表示确认选择的串口号和 串口设置信息被保存; 按"通信测试"按钮, 若提示"通信测试成功!"表示串口 设置正确且 PC 机和设备间通信信道连接也正确。若通信物理连接没有改变,则重 新打开软件或者设备重新上电后,不需要重新设置串口。

图 14

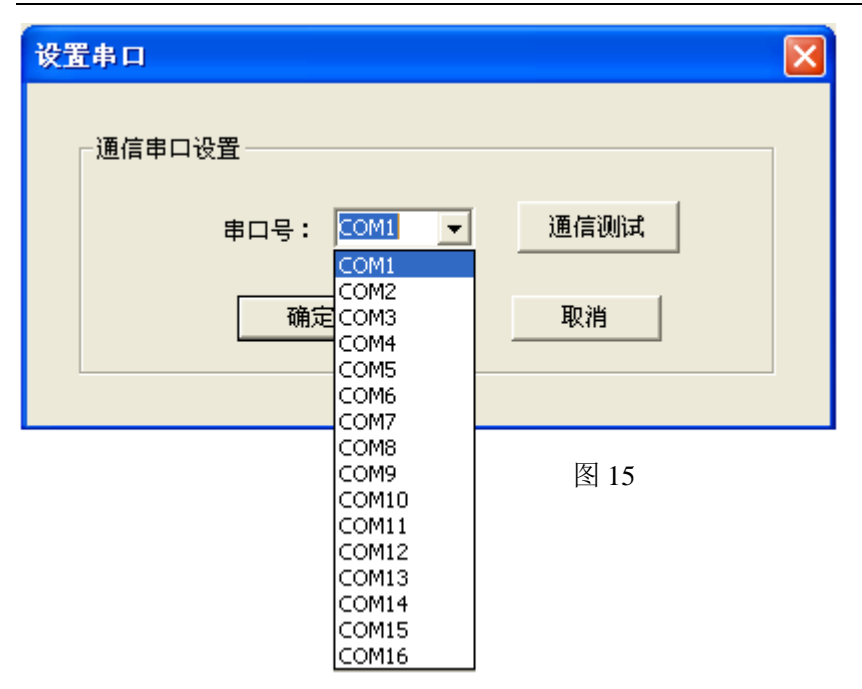

"高级用户":高级用户界面如图 16 所示,这几项参数是驱动设备的内部参数,SMD01-1 稀释分配器出厂时这些参数是默认值,在通常情况下用户不用考虑重新设置,当用户处理比 较粘稠液体时,需要考虑这些参数的设置。对驱动设备而言,实际上,注射器活塞开始移动 很慢,然后升速到运行速度,允许活塞开始逐步增速,这样就不会造成电机过载以提供最大 的流量。注射器活塞通过降速停止。这样有利于提高分配精度,驱动设备的实际运行速度如 "升降速曲线表"所示,各项参数含义如下:

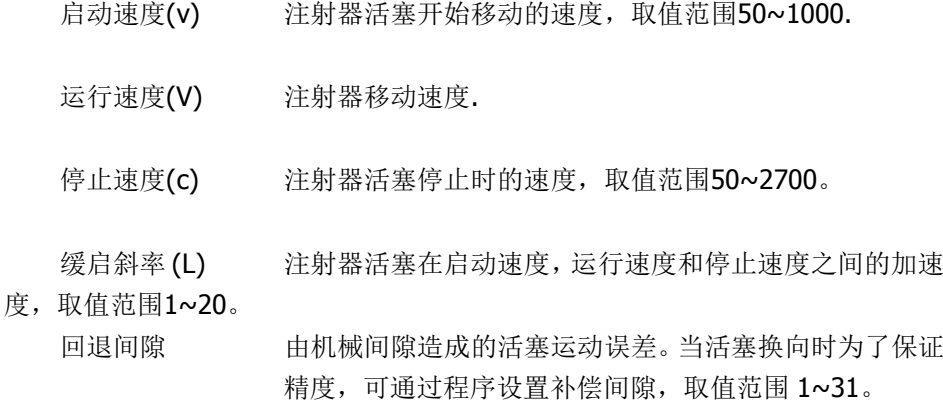

设置这些参数时,需要输入"口令",口令正确后,才允许修改,目的是增加一级 保护,防止误操作。"口令"设置在"SMDparameter.ini"文件中,口令默认是 "123456",需要重新设置时,请修改该配置文件"口令"项参数。 参数修改后,按"确定"键,表示参数修改后,已被保存;用户需要恢复默认值, 则按"默认值"按键,再按"确定"键,则默认值被保存。

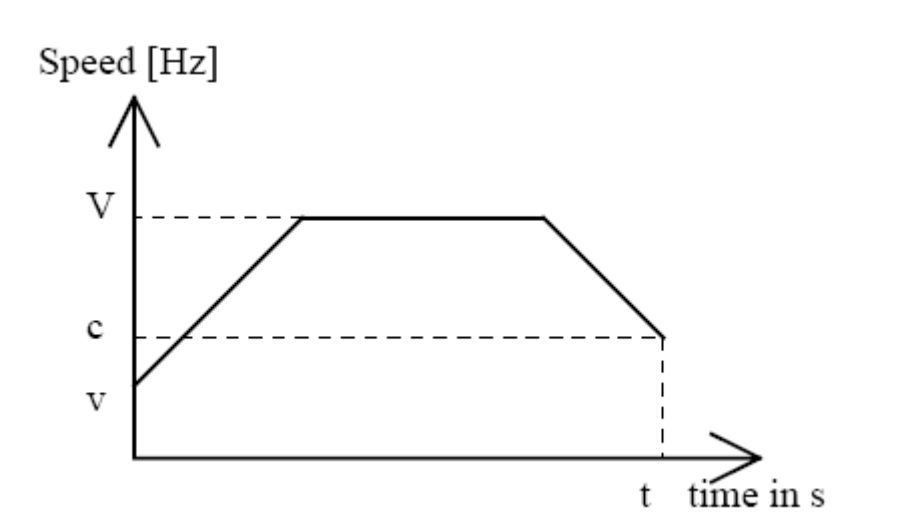

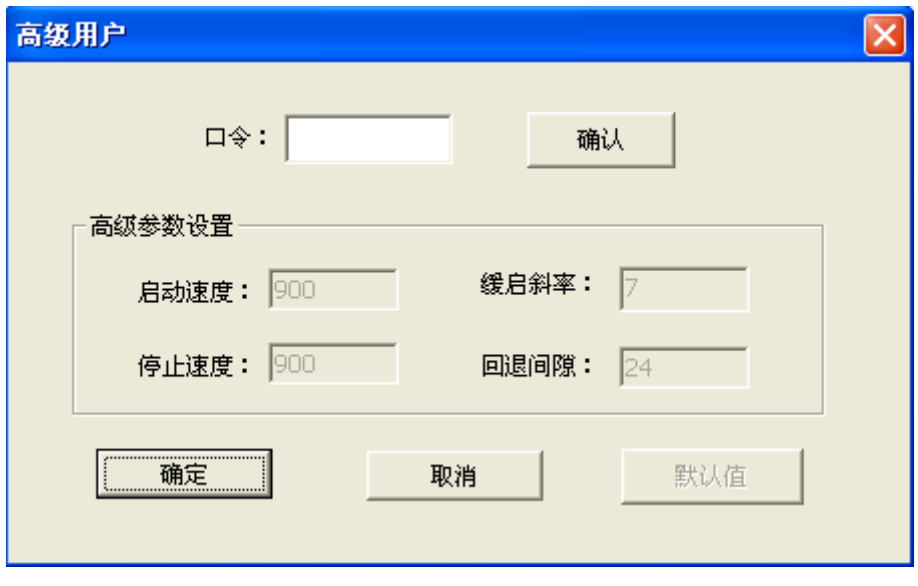

图 16

### <span id="page-21-0"></span>**3.2.2.3**"准备工作"菜单命令

如图 17 所示, "准备工作"命令包含了 2 个子菜单命令: "安装注射器"和"排空注射器", "安装注射器"和"排空注射器"命令也有快捷键方式,如图 18.

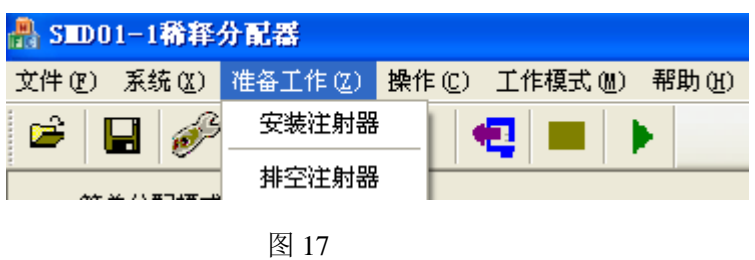

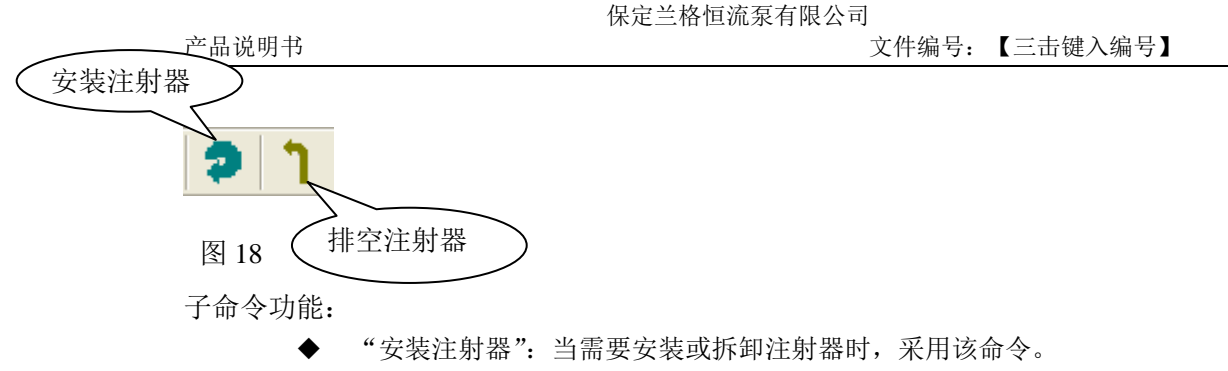

"排空注射器":当注射器内有剩余液体,需要将它从输出口排出时,采用该命令。

#### <span id="page-22-0"></span>**3.2.2.4**"操作"菜单命令

如图 19 所示, "操作"命令包括 4 个子菜单命令: "初始化"、"运行"、"停止"和"查询" 命令,对于"初始化"、"停止"和"杳询"命令都还有一级子菜单,分为"左侧"和"右 侧"设备。"操作"命令下的四个子命令都有快捷键方式,如图 20.

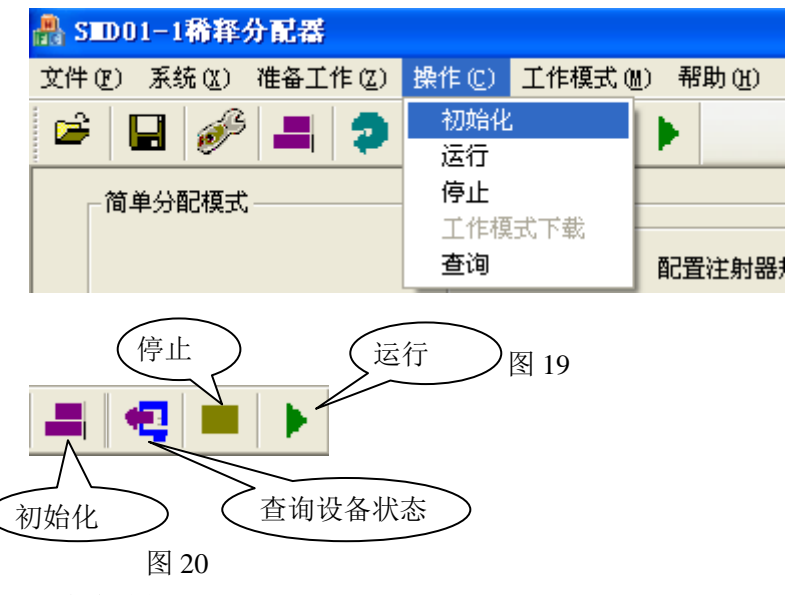

子命令功能:

- "初始化"命令:设备每一次上电后、用户使用了"停止"命令后或者是设备出 现故障后, 设备都需要执行"初始化"命令, 然后设备才能再执行其他操作。
- "停止"命令: 当用户需要强行停止设备运行时,采用该命令; 使用"停止"命 令后,设备除了可使用"回流"命令外,设备需要重新"初始化"后才能执行其 他命令。
- "查询"命令:需要了解当前设备状态,或设备出现故障时需要了解设备故障原 因,则采用"杳询"命令。
- "运行"命令:当某一个工作模式参数设置完毕或打开一个已保存的工作模式参 数文件,需要设备工作时,则采用"运行"命令,命令下发后,则设备按照设置 的参数或工作模式运行。

#### <span id="page-23-0"></span>**3.2.2.5**"工作模式"菜单命令

SMD01-1 稀释分配器的 2 个功能是: 稀释和分配功能, 软件根据分配和稀释功能提供了 10 种工作模式模板,如图 21 和图 22 所示。工作模式包含"分配模式"、"稀释模式"和"用户 自定义模式"3 个子命令。分配模式分为:"简单分配模式"、"等量分配模式"、"系列分配 模式"、"移液模式"和"滴定法模式"5 种模式,稀释模式分为:"普通稀释模式"、"不同 稀释比例的系列稀释模式"、"试管间比例稀释模式"和"多种试剂稀释模式"4 种模式。需 要哪一种工作模式,则根据菜单命令选择该模式,打开某个模式后,则界面显示本模式的参 数信息,关于每种工作模式的含义、功能和参数设置,则参看 "3-2-3 工作模式说明"。

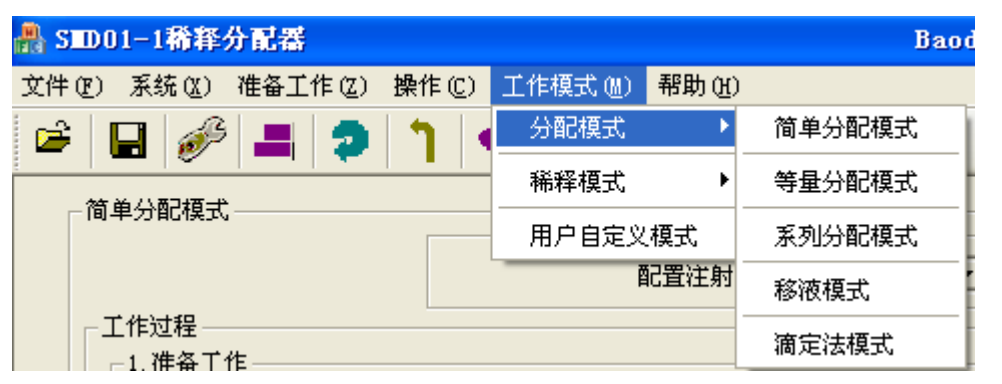

图 21

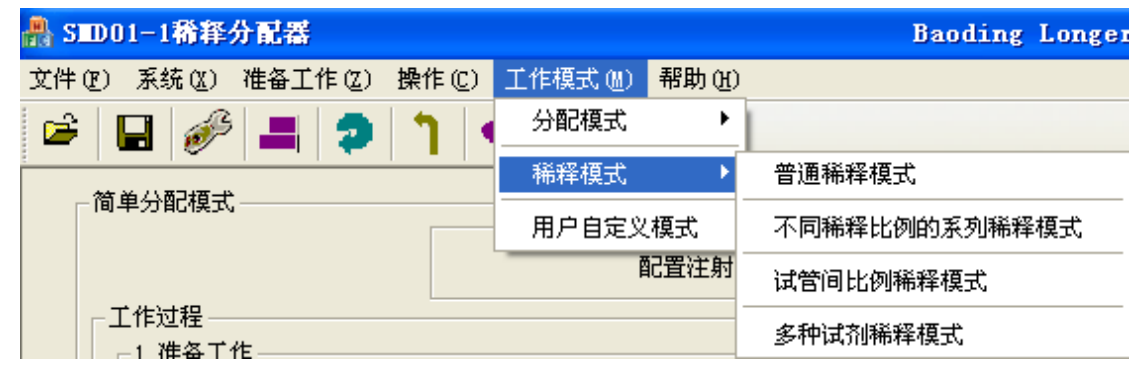

图 22

# <span id="page-23-1"></span>**3.2.3** 工作模式说明

工作模式界面总概述:

- ◆ 工作模式共分为 10 种工作模式, 对于每一种工作模式, 界面上都是将整个工作过程体 现出来,一目了然,便于操作。
- ▶ 主界面默认的工作模式是"简单分配模式",需要执行哪一个工作模式,则通过"工作 模式"菜单命令进行切换选择。
- ◆ 每种模式的整个工作过程都分为: "配置"和"工作过程"2个部分,工作过程再分为: "准备工作"、"工作模式运行过程"和"回流"过程。
- 对于每种工作模式,整个过程的执行顺序为:配置-准备工作-模式运行过程-回流。具体 每个过程的执行顺序,在界面上都给予显示和提示。同时要求"准备工作"、"运行过程"

和"回流"3 个工作过程分别执行;需要执行哪一个工作过程,则选中哪一个工作过程,

例如, <mark>▽ 执行先抽取再分配的单个过程</mark><br>在选择框内有" "V" 对勾则表示选中,反之,无 对勾则表示未被选中。

# <span id="page-24-0"></span>**3.2.3.1** 简单分配模式

(一) 工作图例:

蓝色:试剂

设定抽取液量和分配液量,系统根据设置的抽取速度先抽取试剂到注射器内,再根据设 置的分配速度将试剂分配到样品瓶中。

- (三) 工作特点:
	- 可实现单次分配,也能实现多次分配或无限次分配。
- (四) 工作模式界面说明:简单分配模式的工作界面如图 23 所示。
	- 1) 配置:
		- 注射器规格:SMD01-1 稀释分配器共提供 50ul、100ul、250ul、500ul、 1ml、2.5ml、5ml、10ml、25ml 九种规格的注射器,安装了哪一种注射器, 则选择对应规格的注射器。
	- 2) 准备工作:
		- 准备工作表示模式运行前的准备工作,准备工作分为"冲洗"和"预处理" 2个过程,"预处理"表示将工作液充满管路和阀。
		- "冲洗"和"预处理"过程可以分别单独执行,若需要单独执行哪一个过 程,则对应选中哪个过程,例如,想执行"冲洗"过程,则选中"执行冲 洗"参数;也可以先执行"冲洗"过程再执行"预处理"过程顺序执行, 则 2 个过程都要选中;选中哪一个过程,则对应该过程中的参数才可设。
		- "预处理启动的延时"表示设备执行完"冲洗"过程后,需要延时多长时 间后,系统自动启动"预处理"过程,延时时间最大可设 10 分钟 (600 秒),超限则软件有信息提示。
		- "冲洗次数"或"预处理次数"最大可设 100,超限则软件有提示信息。
		- 工作模式的工作过程运行前,一定要先运行"预处理"过程,将管路和阀 充满试剂。
		- 其他工作模式,关于"准备工作"中各参数含义或设置方法同此。
	- 3) 简单分配模式运行过程:
		- ◆ 运行过程分为"执行单个过程"和"执行循环"2 种情况, 若只需要执行 单个过程,则选中"执行单个过程"参数,若想执行多次或无限循环,则 需选中"执行单个过程"和"执行循环"2 个参数;"循环"表示先"抽 取"-再"分配"单个过程的重复执行。
		- "抽取液量"、"抽取流量"、"分配液量"和"分配流量"都可设,抽取液

<sup>(</sup>二) 工作过程:

量或分配液量不能大于所选择的注射器规格,分配的液量不能超过注射器 内剩余液量,若超限,则软件给予提示信息。

- "流量单位"有"ul/min"和"ml/min"2 种选择; 对于不同规格的注射 器,则流量范围不同,具体流量范围,参看 "附录 B 流量范围表"。
- "自动"和"外控":选择"自动",则"自动抽取(或分配)启动的延时" 才可设,选择"外控"则延时不可设;"自动"表示用户通过操作界面启 动该工作模式后,系统按照设置的延时自动启动该过程的运行,而"外控" 表示用户通过操作界面启动运行后,再通过使用外控(例如加样器中的"外 控按钮")来启动该过程的运行,若选择的是"循环"执行运行过程,则 "自动"和"外控"表示每一次循环中该过程的启动都是"自动"启动或 "外控"启动,例如,"抽取"过程的启动是"外控"启动,则表示每次 循环,启动"抽取"过程,都要给出一次外控信号。
- 4) 回流:
	- "回流"表示当某个工作模式运行后,注射器内仍有剩余的试剂,若要回 收这些试剂, 则选择"回流"; 且设备使用"停止"命令后, 可使用"回 流"命令。
	- ◆ "回流"的工作过程: 是将注射器内的试剂经过"输入口"分配到回收容 器内。

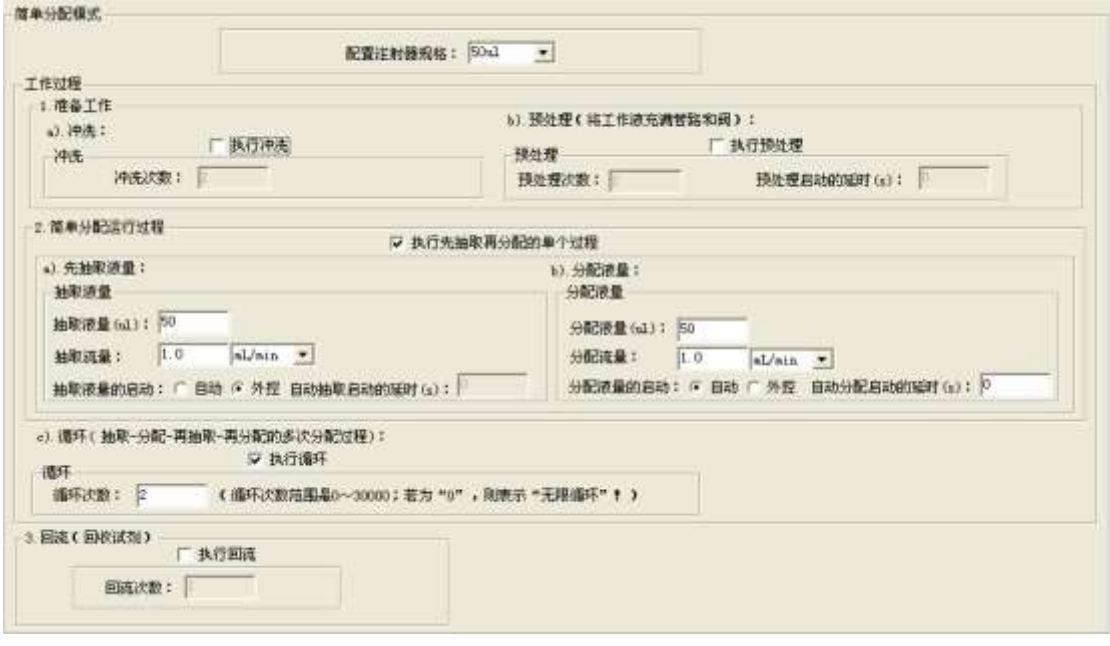

图 23

#### <span id="page-25-0"></span>**3.2.3.2** 等量分配模式

(一) 工作图例:

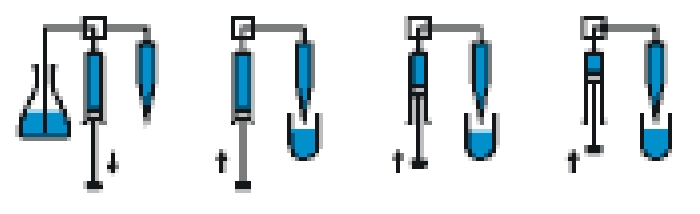

蓝色:试剂

(二) 工作过程:

设定要等量分配的液量,系统根据设置的抽取速度先抽取试剂到注射器内,再根据分配 速度和分配次数将试剂等量地分配到样品瓶中。

(三) 工作特点:

**MALCARING** 

- 抽取的液量=等量分配的液量\*等量分配次数。
- 系统可实现一次等量分配过程,也能实现多次等量分配过程。

(四) 工作模式界面说明:等量分配模式的工作界面如图 24 所示。

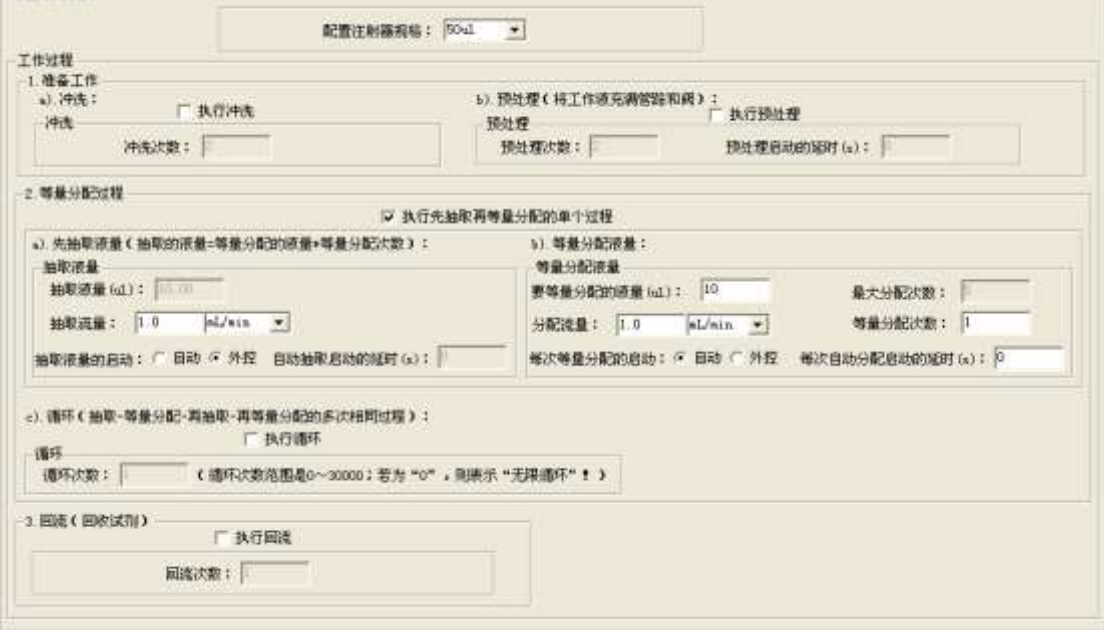

图 24

- 1) "配置"、"准备工作"和"回流"过程各参数含义及操作方法同"简单分配模式", 参看 "3.2.3.1 简单分配模式"。
- 2) 等量分配过程:
	- ◆ 运行过程分为"执行单个过程"和"执行循环"2 种情况,若只需要执行单个 过程,则选中"执行单个过程"参数,若想执行多次或无限循环,则需选中 "执行单个过程"和"执行循环"2个参数;"循环"表示先"抽取"再"等 量分配"单个过程的重复执行。
	- ◆ "等量分配液量"需要设置,因抽取液量=等量分配液量\*分配次数,所以抽 取液量不需要设置; "最大分配次数"不可设, 系统自动计算(最大分配次数 =所选择的注射器规格/等量分配液量);"分配次数"需要设置,分配次数不 能大于最大分配次数,设置超限,则系统给出提示信息。
	- "流量单位"含义同"简单分配模式",参看 "3.2.3.1 简单分配模式"。

"自动"和"外控"含义同"简单分配模式",参看 "3.2.3.1 简单分配模式"。

#### <span id="page-27-0"></span>**3.2.3.3** 系列分配模式

(一) 工作图例:

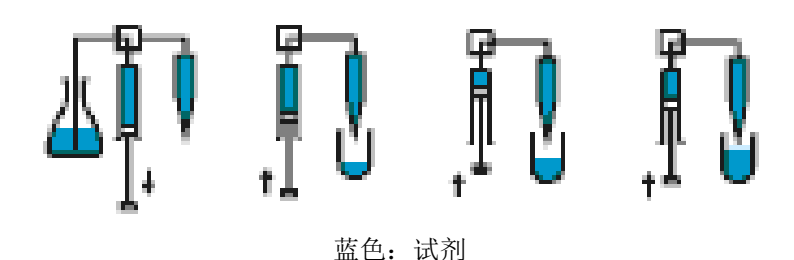

(二) 工作过程:

设定一系列要分配的液量,系统根据设置的抽取速度先抽取溶剂到注射器内,再根据系 列分配速度和分配次数将试剂系列地分配到样品瓶中。

- (三) 工作特点:
	- ◆ 这一系列要分配的液量可设置不同值,不同的分配速度,系列值最大不超过 20。
	- 抽取的液量=系列分配的液量总和。

(四) 工作模式界面说明:系列分配模式的工作界面如图 25 所示。

- 1) "配置"、"准备工作"和"回流"过程各参数含义及操作方法同"简单分配模式", 参看 "3.2.3.1 简单分配模式"。
- 2) 系列分配过程:
	- 抽取液量=系列分配的液量总和,剩余液量=所选择的注射器规格-系分配的液 量总和,这 2 项不需要设置,系统自动计算,显示只是为了给出提示,若"剩 余液量"为负数,则表示需要系列分配的液量总和已超出所选择注射器规格 的容量,不合法,需要调整设置值。
	- ◆ "系列分配液量"、"系列分配流量"及"抽取流量"需要设置,系列值最大 可设置到 20 。
	- ◆ "流量单位"含义同"简单分配模式",参看 "3.2.3.1 简单分配模式"。
	- ◆ "自动"和"外控"含义同"简单分配模式",参看 "3.2.3.1 简单分配模式"。

保定兰格恒流泵有限公司

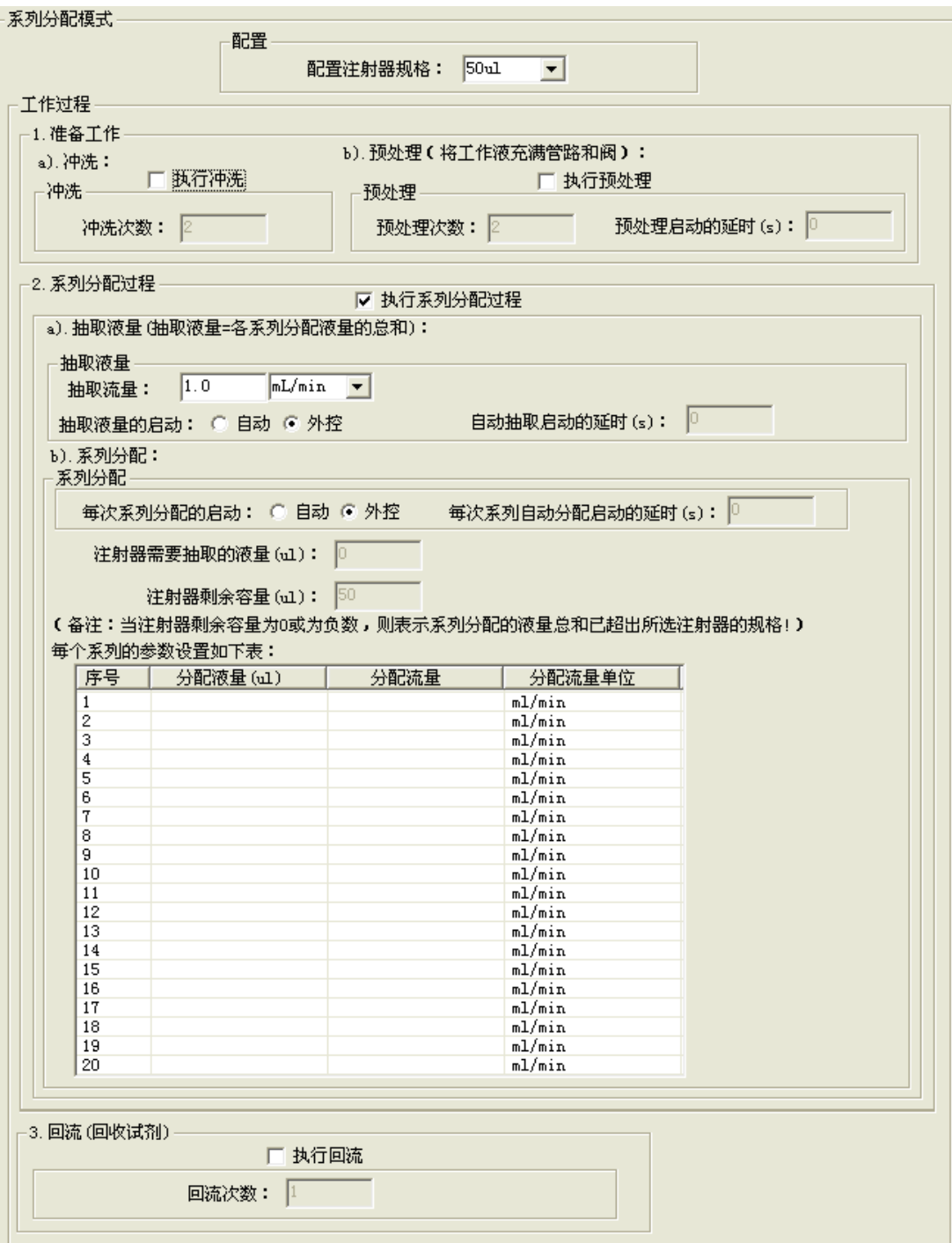

图 25

# <span id="page-28-0"></span>**3.2.3.4** 移液模式

(一) 工作图例:

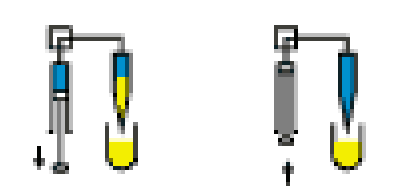

蓝色:试剂;黄色:样品

(二) 工作过程:

设定要移动的样品液量,系统按照设置的抽取速度先从样品瓶内抽取样品,再按照设置 的分配速度分配同样液量的样品;若试剂和样品有溶解,则系统先抽取气隙,然后抽取样品, 系列分配的总体积为样品的液量和抽取的气体体积的总和。

- (三) 工作特点:
	- 抽取样品的方式:是加样器的吸嘴从样品瓶内抽取样品。
	- 对于每个注射器,抽取的液量=要移动的液量。
	- 系统可实现单次移液过程,也可实现多次移液过程。
	- ◆ 气隙的抽取是可选择的,当需要抽取气隙,则选择"抽取气隙";若不需要,则不 选择。
- (四) 移液模式界面说明:移液模式的工作界面如图 26 所示。
	- 1) "配置"、"准备工作"和"回流"过程各参数含义及操作方法同"简单分配模式", 参看 "3.2.3.1 简单分配模式"。
	- 2) 移液工作过程:
		- ◆ 运行过程分为"执行单次过程"和"执行循环"2 种情况,若只需要执行单个 过程,则选中"执行单个过程"参数,若想执行多次或无限循环,则需选中"执 行单次过程"和"执行循环"2 个参数;"循环"表示先单个移液过程的重复 执行。
		- ◆ 需要抽取气隙,则选择"抽取气隙"参数,设置抽取气隙的体积和抽取气隙的 速度;
		- 抽取液量就是表示要移液的液量,抽取液量、抽取流量、分配流量可设。
		- "流量单位"含义同"简单分配模式",参看 "3.2.3.1 简单分配模式"。
		- ◆ "自动"和"外控"含义同"简单分配模式",参看 "3.2.3.1 简单分配模式"。

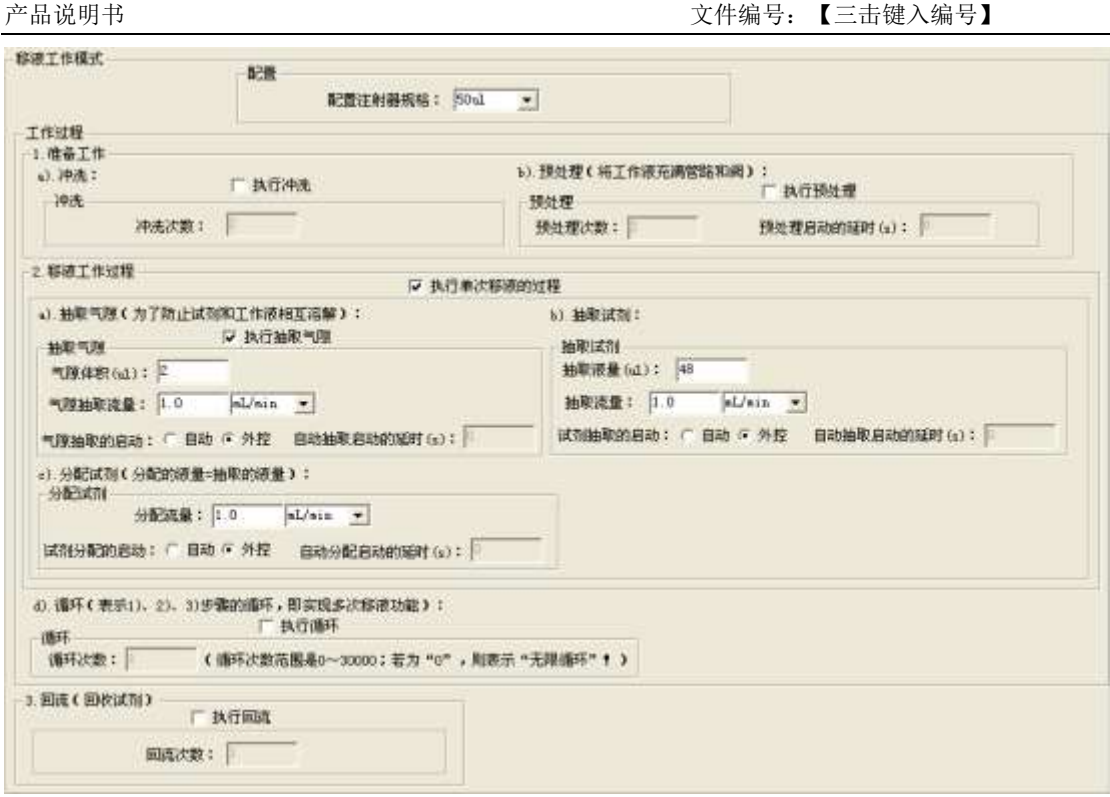

保定兰格恒流泵有限公司

图 26

### <span id="page-30-0"></span>**3.2.3.5** 滴定法工作模式

(一) 工作图例:

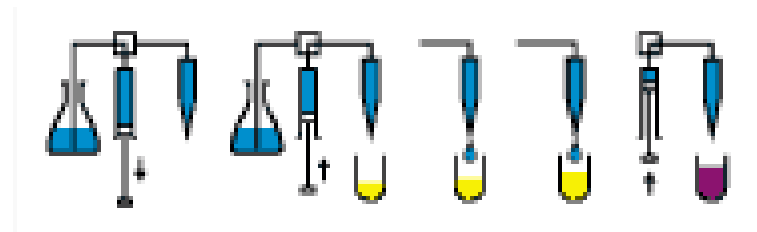

蓝色:试剂;黄色:样品;紫色:滴定终点

(二) 工作过程:

滴定法是一种交互式的方式,设定抽取液量、初始分配液量和分步分配液量,系统按照 设置的抽取速度先抽取样品,然后按照设置的初始分配速度分配初始分配液量,用户再根据 前一次分配情况,决定是否执行下一次分步分配;

(三) 工作特点:

- 滴定法是一种交互式的方式,用户根据前一次分配的情况,决定是否执行下一次滴 定分配。
- 抽取的液量至少要大于等于初始分配液量和第一步分步分配液量之和。

(四) 滴定法界面说明:滴定法模式的工作界面如图 27 所示。

保定兰格恒流泵有限公司

产品说明书 文件编号:【三击键入编号】

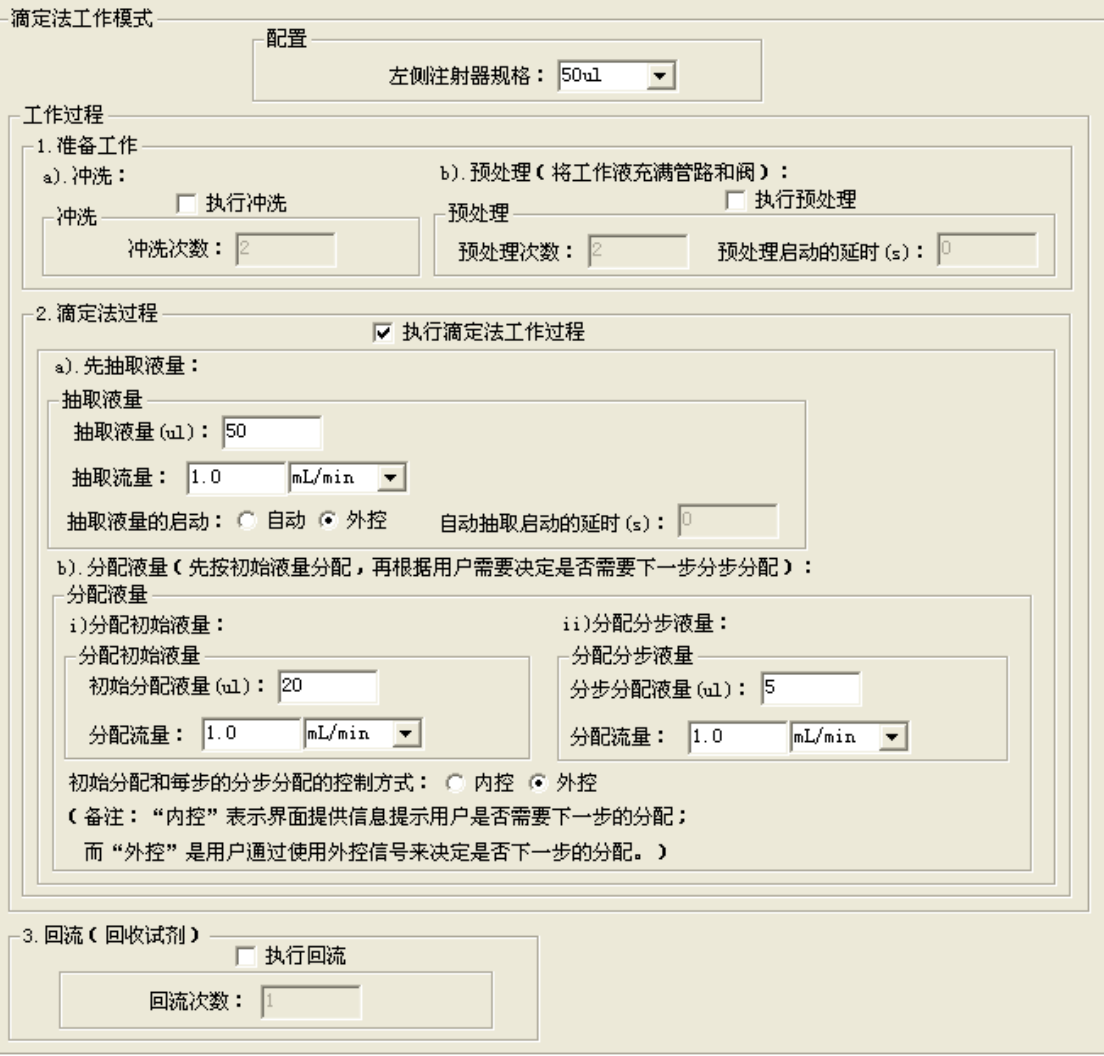

图 27

- 1) "配置"、"准备工作"和"回流"过程各参数含义及操作方法同"简单分配模式",参 看 "3.2.3.1 简单分配模式"。
- 2) 滴定法工作过程:
	- ◆ 抽取液量至少不能小于"初始分配液量"+"分步分配液量"之和,否则系统给出 提示信息。
	- 分步分配次数=(抽取的液量-初始分配液量)/分步分配液量,系统自动计算分步 分配次数,且系统根据分步分配次数给出提示相互信息。
	- 抽取液量、抽取流量、初始分配液量、初始分配流量、分步分配液量、分步分配流 量可设。
	- "流量单位"含义同"简单分配模式",参看 "3.2.3.1 简单分配模式"。
	- "自动"和"外控"含义同"简单分配模式",参看 "3.2.3.1 简单分配模式"。

#### <span id="page-31-0"></span>**3.2.3.6** 普通稀释工作模式

(一) 工作图例:

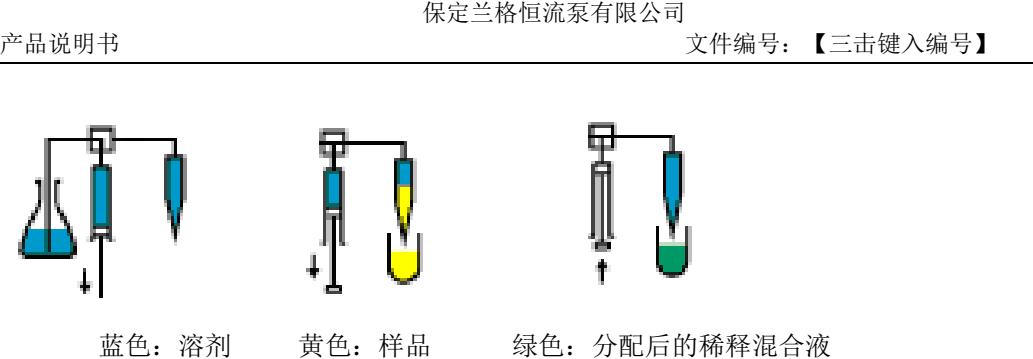

(二) 工作过程:

注射器从输入口抽取大容量的溶剂,注射器从输出口抽取样品瓶中少量样品,再将混合 液体分配到混合瓶中;若溶剂和样品会溶解,注射器从输出口可先抽取气隙隔离,再抽取少 量样品,注射器分配的是溶剂、气隙和样品的总液量。

(三) 普通稀释工作模式界面说明:普通稀释模式界面如图 28 所示。

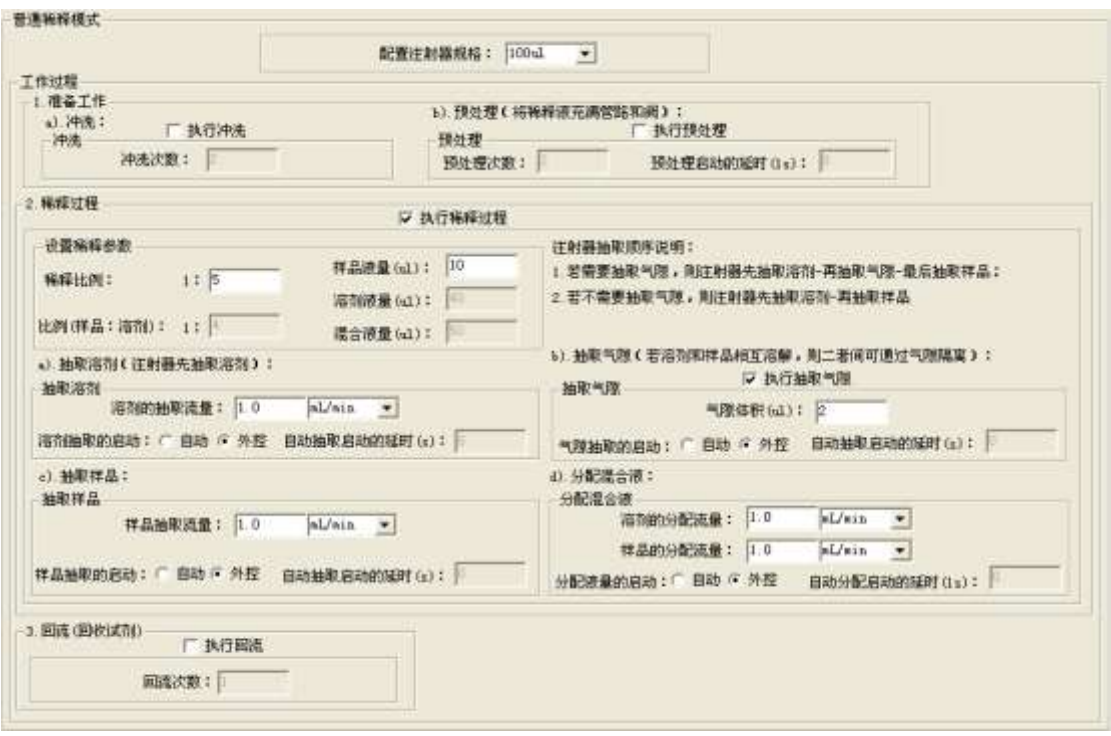

图 28

- 1) "准备工作"和"回流"过程各参数含义及操作方法同"简单分配模式",参看 "3.2.3.1 简单分配模式"。
- 2) 普通稀释工作过程:
	- "稀释比例"和"样品液量"是可设的,稀释比例最大为: 1: 50, "混合比例"、 "溶剂液量"和"混合液量"是系统根据设置值自动计算。
	- ◆ 若需要抽取气隙,则气隙体积要设置,气隙体积和样品液量及溶剂液量之和不能超过 所选择的注射器规格;气隙抽取速度等于样品抽取速度。
	- 稀释过程是由单注射器实现,若要避免样品留在注射器的死区内,则样品液量不要大 于输出管路的体积,这样就避免样品进入注射器内。
	- 样品抽取流量、溶剂抽取流量、溶剂的分配流量、样品的分配流量要设置。
	- "流量单位"含义同"简单分配模式",参看 "3.2.3.1 简单分配模式"。
	- "自动"和"外控"含义同"简单分配模式",参看 "3.2.3.1 简单分配模式"。

备注:稀释比例=1:(混合液量/样品液量); 混合比例=1:(溶剂液量/样品液量); 稀释比例=混合比例/(混合比例+1);

#### <span id="page-33-0"></span>**3.2.3.7** 不同稀释比例模式

(一) 工作图例:

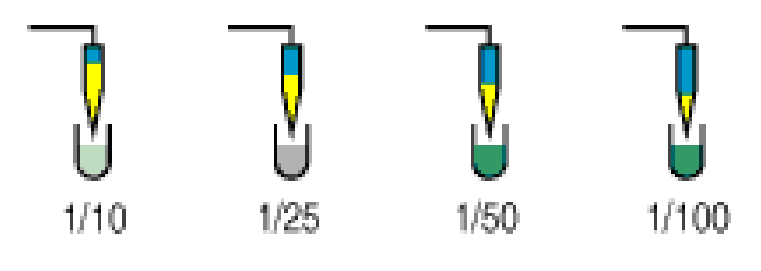

蓝色:溶剂 黄色:样品 绿色:分配后的稀释混合液

(二) 工作过程:

设定一系列稀释比例值,每个系列稀释的工作过程同"普通稀释模式"。

- (三) 工作特点:
	- ◆ 不同稀释比例的系列值最大为 10。
	- 在混合液量不变的情况下,设置不同稀释比例,所以,对于每个系列,需要设置不 同的稀释比例,而样品液量和溶剂液量是系统自动计算的,不可设,显示只是为了 给出提示信息。
	- 不同比例稀释系列中,抽取速度或分配速度都可设置不同的值。

(四) 不同稀释比例模式界面说明:不同稀释比例模式界面如图 29 所示。

- 1) "配置"、"准备工作"和"回流"过程各参数含义及操作方法同"普通稀释模式",参 看 "3.2.3.6 普通稀释模式"。
- 2) 不同稀释比例工作过程:
	- 样品和溶剂的"混合液量"要设置,混合液量设置值不能超过所选择的注射器规格 容量的总和,否则系统给出提示信息。
	- 在"混合液量"不变的情况下,设置不同稀释比例,每个稀释比例对应的"样品液 量"和"溶剂液量"是系统自动计算,不可设,若稀释比例设置不合适,造成"样 品液量"或"溶剂液量"超限,则系统给出提示信息。
	- 稀释比例最大为:1:50,超限则系统给出提示信息。
	- 不同比例系列稀释间,抽取流量、分配流量可设置不同的值,四个流量参数都要设 置。
	- ◆ 若需要抽取气隙,则气隙体积要设置,气隙体积和对应每个系列中的样品液量总和 不能超过右侧注射器规格。
	- "流量单位"含义同"简单分配模式",参看 "3.2.3.1 简单分配模式"。
	- "自动"和"外控"含义同"简单分配模式",参看 "3.2.3.1 简单分配模式"。
	- 备注:稀释比例=1:(混合液量/样品液量);

混合比例=1:(溶剂液量/样品液量); 稀释比例=混合比例/(混合比例+1);

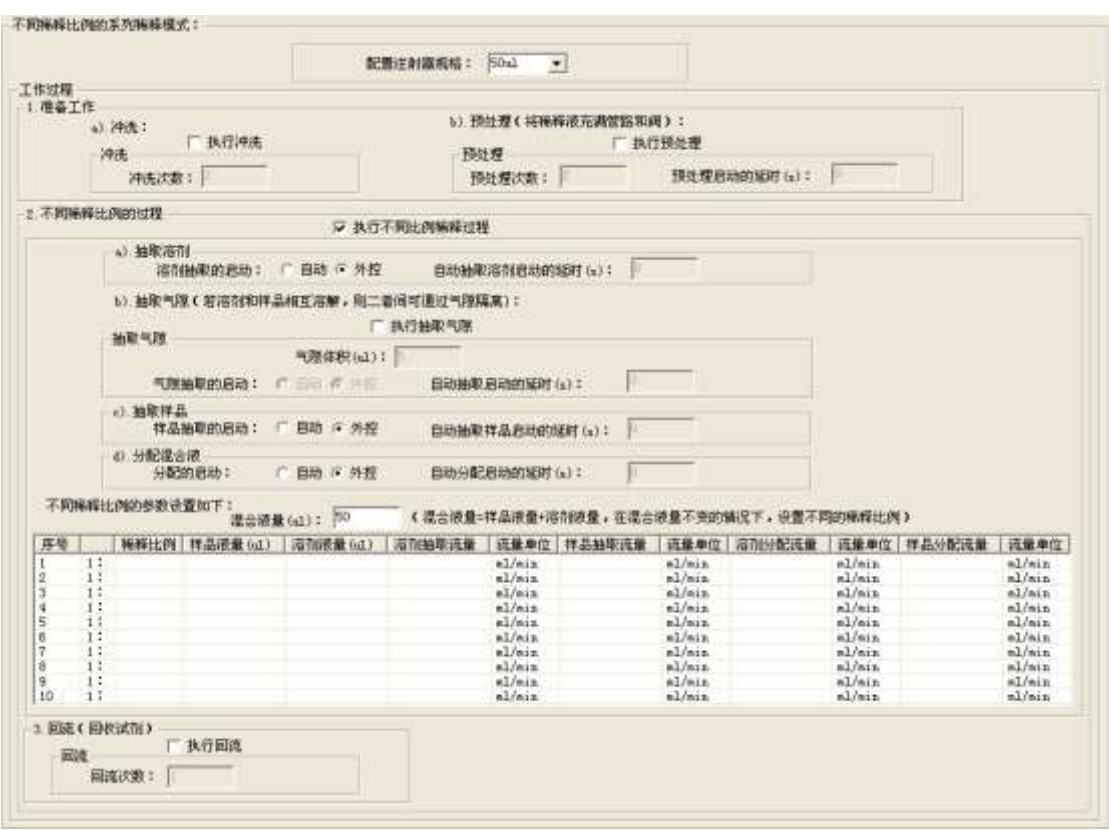

图 29

# <span id="page-34-0"></span>**3.2.3.8** 试管间比例稀释模式

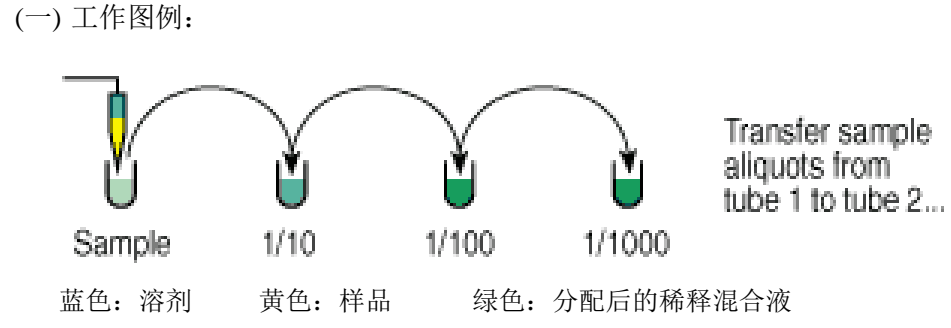

(二) 工作过程:

工作过程同"不同稀释比例稀释模式"。

- (三) 工作特点:
	- 首次稀释抽取的样品没有混合的样品液,从第二次开始,前一次的混合液是后面需 要稀释抽取的样品液,但每次抽取的溶剂是同一种液体。
	- 相邻 2 次稀释比例比是等比例,例如,(一)工作图例所示,第一次稀释比例是 1: 10,第二次是 1:100,第三次稀释比例是 1:1000,则它们间稀释比例比是 10

**CARD OF LARCEN HEAT** 

 $(1000/100=100/10)$ 。

◆ 根据算法可知, 虽然稀释比例不同, 但每次抽取的"样品液量"一样, 同理每次抽 取的"溶剂液量"也一样。

◆ 用户只需设置"首次稀释比例"、"稀释次数"和"样品液量",则系统自动计算各 个系列稀释比例、溶剂液量和混合液量,并显示在界面上作为提示信息。

(四) 试管间比例稀释模式界面说明:界面如图 30 所示。

- 1) "配置"、"准备工作"和"回流"过程各参数含义及操作方法同"普通稀释模 式",参看 "3.2.3.6 普通稀释模式"。
- 2) 试管间比例稀释过程:
	- "首次稀释比例"、"稀释次数"和"样品液量"需要设置,而各稀释比例、 "溶剂液量"和"混合液量"是系统自动计算,最大稀释比例:1:50。
	- 样品抽取流量、溶剂抽取流量、左侧分配流量和右侧分配流量要设置。
	- ◆ "流量单位"含义同"简单分配模式",参看 "3.2.3.1 简单分配模式"。
	- ◆ "自动"和"外控"含义同"简单分配模式",参看 "3.2.3.1 简单分配 模式。
- 备注:稀释比例=1:(混合液量/样品液量);
	- 混合比例=1:(溶剂液量/样品液量);

稀释比例=混合比例/(混合比例+1);

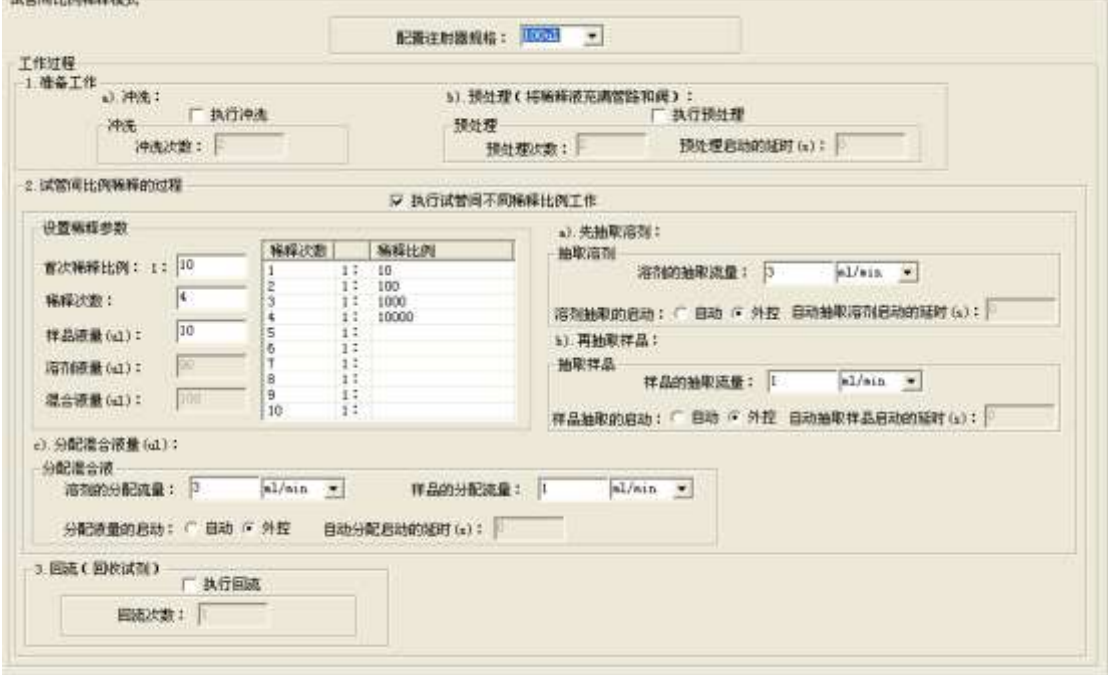

图 30

#### <span id="page-35-0"></span>**3.2.3.9** 多种试剂稀释模式

(一) 工作图例:

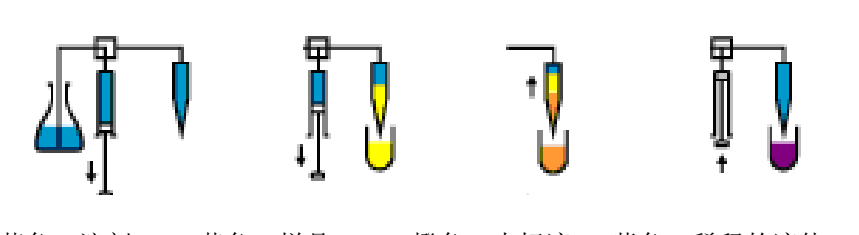

蓝色:溶剂 黄色:样品 橙色:内标液 紫色:稀释的液体+内标液

(二) 工作过程:

设定样品和溶剂的稀释比例,及内标液的液量,系统从注射器输入口抽取溶剂,注 射器从输出口先抽取样品,再抽取内标液,然后注射器分配溶剂、样品和内标液的总液 量。

- (三) 工作特点:
	- 实现了三种试剂的混合;
	- 样品和溶剂仍然符合"普通稀释",它们间仍有稀释比例,满足了一定稀释比例的 液体和内标液的混合。
	- 若样品和溶剂间相互溶解或样品和内标液间相互溶解,则二者间都可抽取气隙作隔 离。
- (四) 多种试剂稀释模式界面说明:界面说明如图 31 所示。
- 1) "配置"、"准备工作"和"回流"过程各参数含义及操作方法同"普通稀释模式",参 看 "3.2.3.6 普通稀释模式"。
- 2) 多种试剂稀释过程:
	- "稀释比例"、"样品液量"和"内标液液量"需要设置,若需要抽取气隙,则气隙 体积+内标液液量+样品+溶剂不能超过所选择的注射器规格容量。
	- 稀释过程是由单注射器实现,若要避免样品和内标液留在注射器的死区内,则样品和 内标液总液量不要大于输出管路的体积,这样就避免样品和内标液进入注射器内。
	- "溶剂液量"系统自动计算。
	- ▶ 若需要抽取哪个气隙,则选中哪个"抽取气隙参数",并设置抽取的气隙体积。
	- 抽取液量及分配液量需要设置,若是样品和溶剂间需要抽取气隙,则抽取气隙速度 =抽取样品的速度;若是样品和内标液间需要抽取气隙,则抽取气隙速度=抽取内 标液速度。
	- "流量单位"含义同"简单分配模式",参看 "3.2.3.1 简单分配模式"。
	- ▶ "自动"和"外控"含义同"简单分配模式",参看 "3-2-3-1 简单分配模式。

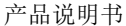

保定兰格恒流泵有限公司

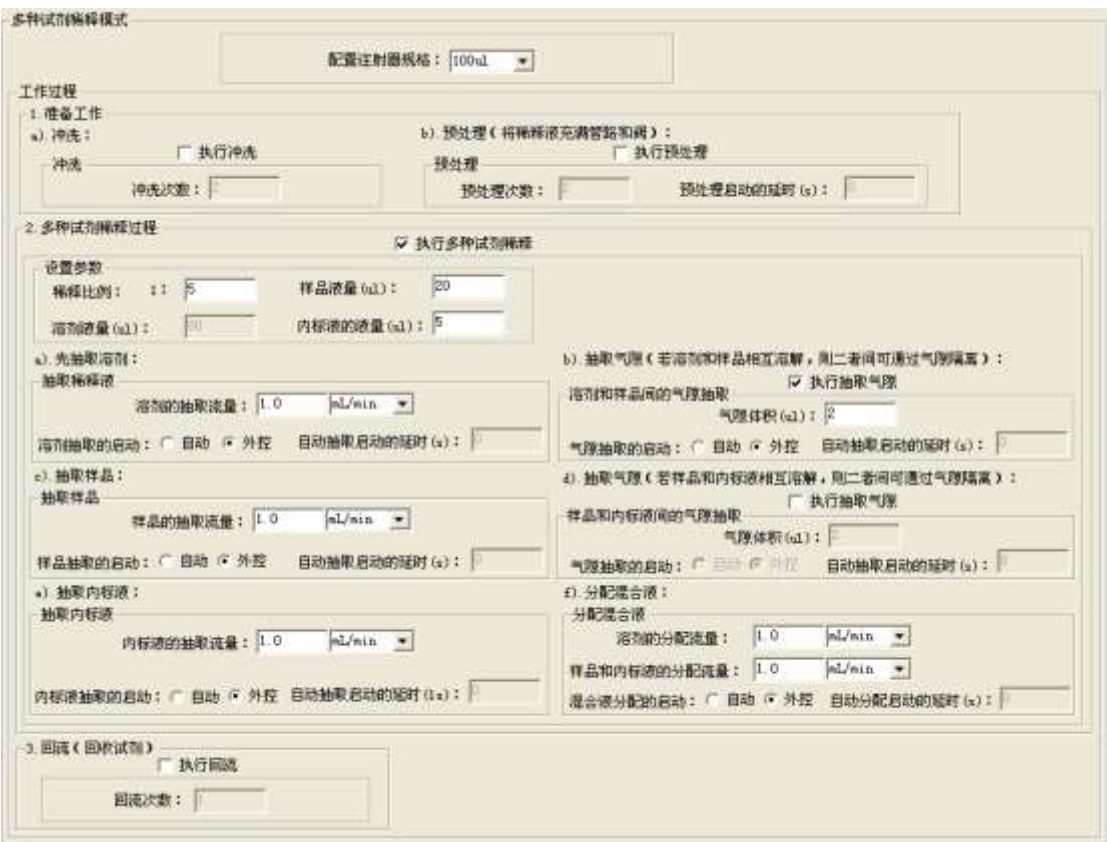

图 31

#### <span id="page-37-0"></span>**3.2.3.10** 用户自定义工作模式

- (一) 工作特点:
	- ◆ 有 4 种运行模式:
		- i. 输入口抽取:表示液体(或气体)从容器中经过阀的输入口抽取到注射器。
		- ii. 回流:表示液体(或气体)经过阀的输入口分配到容器中。
		- iii. 输出口抽取:液体(或气体)从容器中经过阀的输出口抽取到注射器中。
		- iv. 分配:液体(或气体)经过阀的输出口分配到容器中。
	- 用户自定义命令系列值最大为 20。
	- 液量设置为 0,则表示只运行阀。
	- 用户选择不同的运行模式、液量和速度,组合成系列,完成复杂的配液工作。
- (二) 用户自定义模式界面说明:界面如图 32 所示。
- 1) "配置"、"准备工作"和"回流"过程各参数含义及操作方法同"简单分配模式",参 看 "3.2.3.1 简单分配模式"。
- 2) 用户自定义工作过程:
	- ◆ 对于每个系列值,用户需要设置"运行模式"、"液量"和"流量"。
	- 液量可设置为 0,表示活塞不运动,只运行阀。
	- ◆ 流量单位"含义同"简单分配模式",参看 "3.2.3.1 简单分配模式"。
	- ◆ "自动"和"外控"含义同"简单分配模式",参看 "3.2.3.1 简单分配模式"。

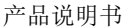

保定兰格恒流泵有限公司

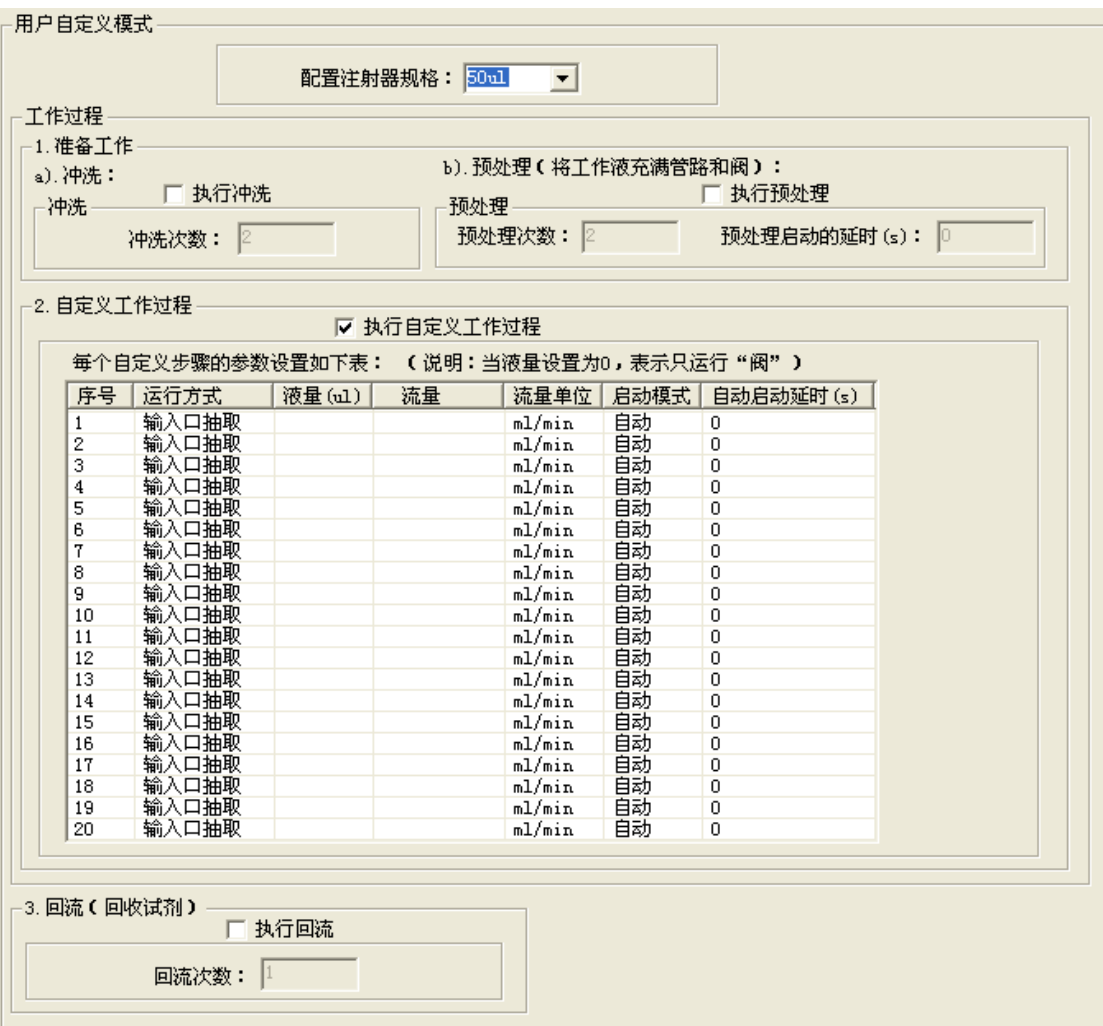

图 32

# <span id="page-38-0"></span>**4.** 维护与保养

虽然根据应用的不同保养也会不同,但是下列推荐的程序将尽可能的保证驱动设备的最佳性 能和最长的使用寿命.

维护保养周期:

- 日维护
- 周维护
- 周期性维护

# <span id="page-39-0"></span>**4.1** 日维护

为了确保正确操作 SMD01-1,日维护包括:

- 检查驱动设备的管路是否有漏液状况,并且纠正设备任何可能存在的故障。
- 在每次使用后或不用时,用蒸馏水或去离子水冲洗注射器和管路。

#### 不允许驱动设备多次干运行**,**即不带液运行。

#### <span id="page-39-1"></span>**4.2** 周维护

SMD01-1 的流体路径必须每周清洗以移除沉淀物比如盐,排除细菌增长等等。可以选用下 列三种的任何一种:

- 稀释的清洗剂
- 弱酸和弱碱
- 10%的漂白剂

使用以上溶液的清洗程序详细描述如下。

# <span id="page-39-2"></span>**4.2.1** 稀释后的清洁剂清洗

按如下步骤,用稀释清洁剂清洗驱动设备:

- 1 用稀释清洁剂溶液灌装驱动设备中液体流路(例如,2%的CONTRAD®,RoboScrub, or flo-kleen溶液)并在注射器最低位时保持溶液在液体流路中停留30分钟。
- 2 30分钟后,取出试剂中的试剂管,并将注射器和管路中所有液体排入废液容器。
- 3 用蒸馏水或去离子水灌装液体流路最少 10 次。并在存储驱动设备时液体通路中充满蒸 馏水或去离子水。

### <span id="page-39-3"></span>**4.2.2** 弱酸和弱碱清洗

按照下列步骤,用弱酸和弱碱清洗驱动设备:

1 用0.1N NaOH灌注驱动设备中液体流路,并在注射器最低位时保持溶液在液体流路中 停留10分钟。

2 用蒸馏水或去离子水冲洗驱动设备中液体流路。

3 用0.1N HCl灌注驱动设备中液体流路,并在注射器最低位时保持溶液在液体流路中停 留10分钟。

- 4 10分钟后,取出0.1 N Hcl溶液中的试剂管,并将注射器和管路中所有液体排入废液容 器。
- 5 用蒸馏水或去离子水灌装液体流路最少10次。

# <span id="page-40-0"></span>**4.2.3 10%**漂白剂清洗

按照下列步骤,用10%漂白剂清洗驱动设备中液体流路:

1 配置10%的漂白剂(1倍漂白粉和9倍水)。

2 用10%漂白剂灌注驱动设备中液体流路,并在注射器最低位时保持溶液在液体流路内 停留30分钟。

- 3 30分钟后, 从10%漂白剂溶液中取出试剂管, 并将注射器和管路中所有液体排入废液 容器。
- 4 用蒸馏水或去离子水灌注液体流路最少10次。

# <span id="page-40-1"></span>**4-3** 定期维护

管、注射器密封件和阀要求定期维护。根据下列现象判定是否需要更换:

- 精度和准确度不够
- 变化的或移动的气隙
- 泄露

如果有以上现象发生,并且不能判定是哪个部件引起的。按照下列顺序依次更换部件是最 容易和经济的:

输入和输出管

- 活塞密封件
- 阀

更换频率取决于循环次数、使用液体和维护手段。

# <span id="page-41-0"></span>**4.3.1** 质量保证

在合格的基准上检查 SMD01-1 的精度。

推荐使用0.1mg的分析天平,通过重量分析校核驱动设备的精度。可以用重量分析测量法校 正在环境温度下水的比重。

可以通过对比目标液量和实际分配液体的重量来校核注射器。

重复运行最少20次测定精度,平均数、标准偏差和变化系数(见下列公式)能计算出来。水的 比重和环境温度有关,精度测量计算时必须考虑。还有,为了防止由于液体粘附在吸气管 尖端造成的读数误差,需要在水中加少量的表面活性剂 (例如:0.01%的氟石)。

%变化系数=(标准偏差/平均数)\*100

$$
\%CV = \left(\frac{\sqrt{\frac{1}{n-1}} \frac{n}{K^2 - n\sqrt{X^2}}}{\sqrt{X}}\right) * 100
$$

$$
\% \text{ Accuracy} = \left[\frac{\frac{\overline{X}}{sg} \mid *100}{\text{Vol}_{\text{exp}_{\text{ected}}}}\right] - 100
$$

#### 其中:

sg=水的比重 @25℃=0.99707 Vol=要分配液量 n=重复次数

X=单个数据

X =所有数据平均数

# <span id="page-42-0"></span>**4.3.2** 更换分配管和试剂管

更换分配管和试剂管,遵循下列步骤:

- 1 松开管接头,取出管。
- 2 安装新的管,把管接头拧紧到阀上。

# <span id="page-42-1"></span>**4.3.3** 更换注射器

更换注射器,遵循下列步骤:

- 1 排干净注射器中的液体。
- 2 通过发送"安装注射器"命令降下推拉器。
- 3 旋下活塞固定螺钉。
- 4 从阀上旋下注射器。
- 5 按下列步骤安装注射器,见图 4-1:
	- a 将注射器活塞穿入活塞推拉器中。
	- b 连接注射器和阀(将注射器的头部螺纹旋入阀体)。
	- c 旋紧活塞固定螺钉,确定注射器活塞杆固定到位。

注意: 确保活塞固定螺钉拧紧。

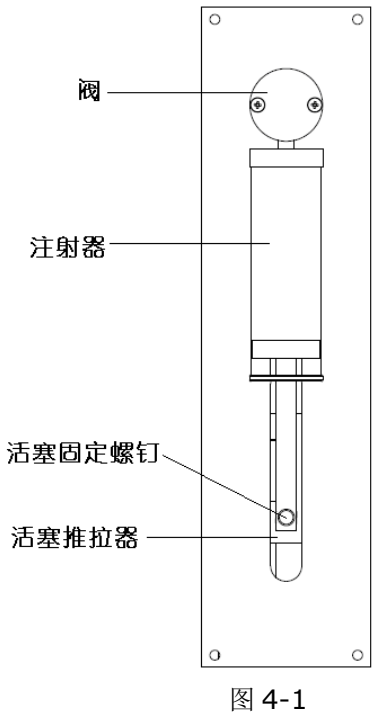

- 
- 6 重新初始化驱动设备.

# <span id="page-43-0"></span>**4.3.4** 更换阀

按下列步骤更换阀:

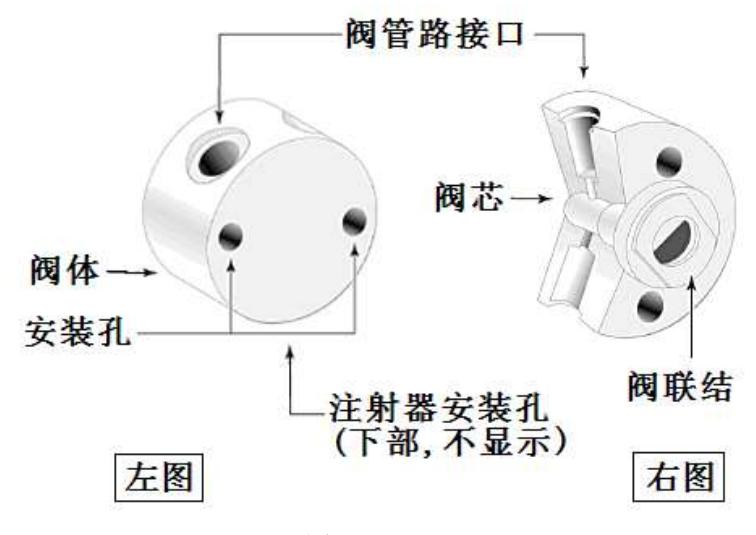

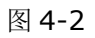

- 1 清理驱动设备的液体。
- 2 用初始化命令初始化驱动设备。
- 3 拆除注射器和管。
- 4 拧下阀前端的十字头螺钉,取下阀。
- 5 调整驱动设备上半圆出轴,将其插入旋转阀的连接槽中如图4-2右图位置。
- 6 旋转阀,使阀管接口在上,注射器接口在下。
- 7 轻轻转动阀体,匹配阀的固定孔和驱动设备前面板的孔。
- 8 将两个十字圆头阀螺钉插入安装孔,拧至接触阀体,然后再旋紧1/4到1/2圈。

# <span id="page-44-0"></span>**5.** 技术服务

关于定购和操作的更多信息和问题,请通过以下方法联系生产商技术服务:

- 电话: 0312-3138553或 0312-3121211
- 传真: 0312-3168553
- 网址: [Http://www.lgpump.com.cn](http://www.lgpump.com.cn/)
- 我们的通讯地址:

保定兰格恒流驱动设备有限公司

地址: 高新区创业中心 A 座 3 楼

如果你给技术支持电话,请准备下列资料:

- 订货号
- 订货时间
- 使用环境-外部环境和相关液体或试剂
- 问题的详细描述

# <span id="page-45-0"></span>**6.** 附录

# <span id="page-45-1"></span>附录 A 定购须知

# <span id="page-45-2"></span>附录 A-1 配置和配件列表

# 标准配置表

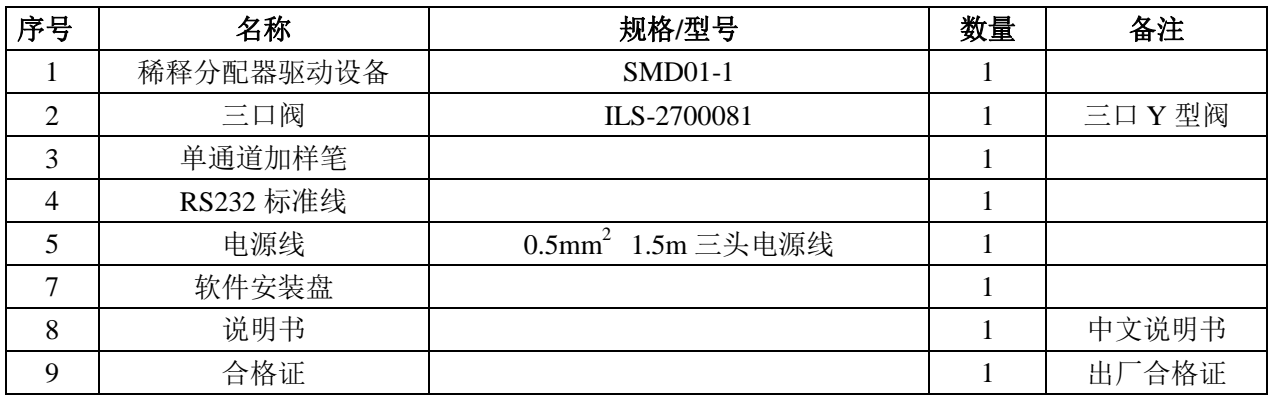

### 选择配置表

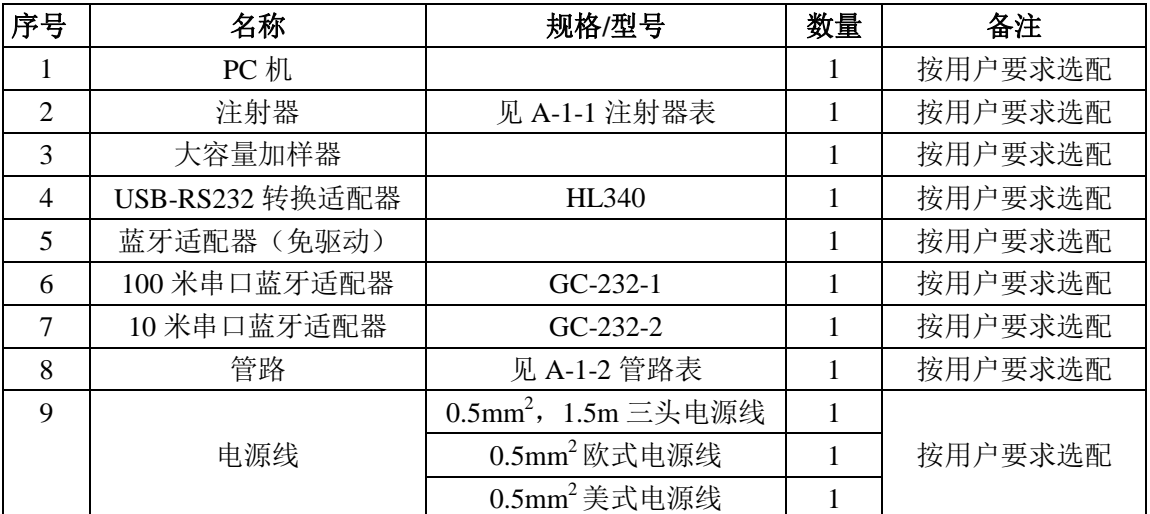

# 附录 A-1-1 注射器表

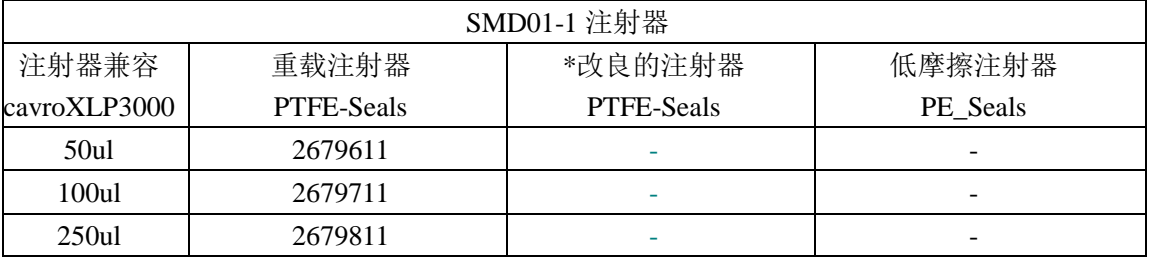

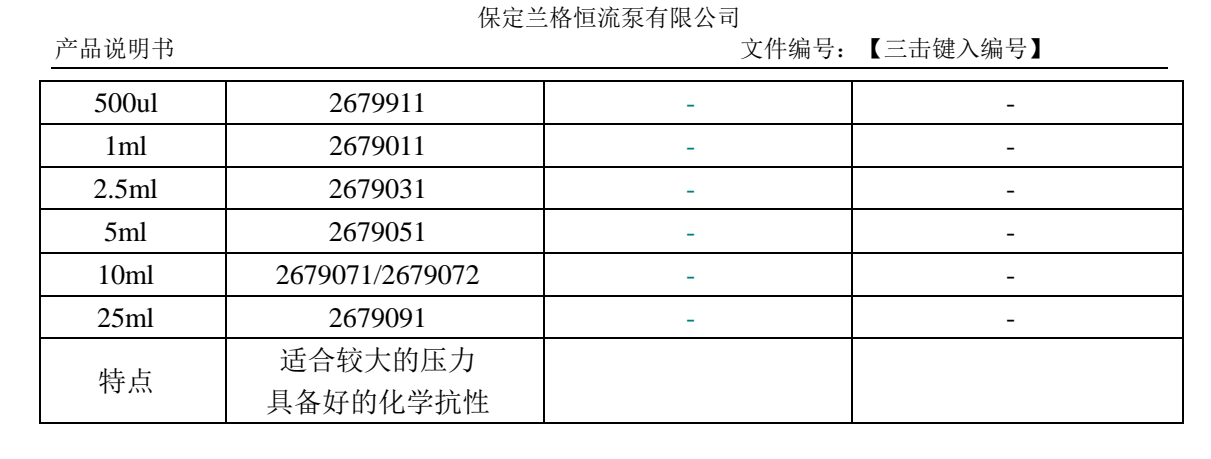

### 附录 A-1-2 管路表

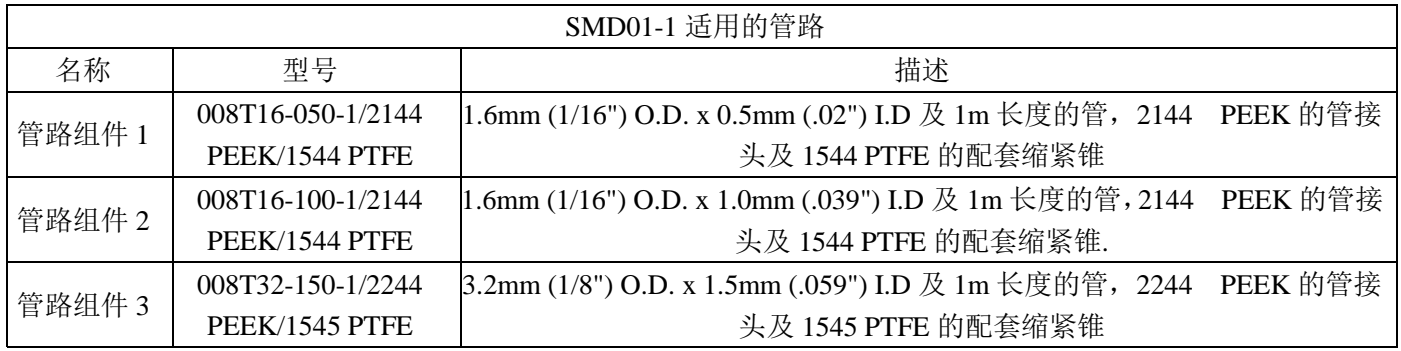

# <span id="page-46-0"></span>附录 B 流量范围表

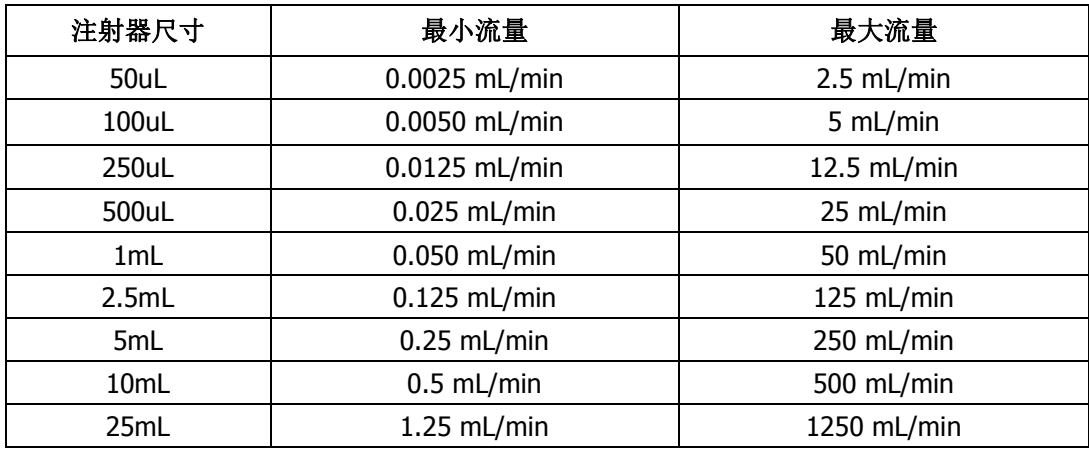

备注:若设置的液量占所选择的注射器总体积不足 10%时,若设置的流量值较大,但在实 际运行时,因所运行的行程太短,运行速度会达不到你所设定的速度。

# <span id="page-46-1"></span>附录 C USB-RS232 转换适配器驱动程序的安装说明

购买 USB-RS232 转换适配器时, 附带有 1 张对应的驱动程序, 驱动程序的路径: 光驱 \USB-232\HL-340\HL-340.exe。可以直接在光驱下运行 HL-340.exe,或将该 HL-340.exe 复制 到本地再运行; 双击 HL-340.exe, 则弹出如下图所示的对话框, 单击"Driver Install"。

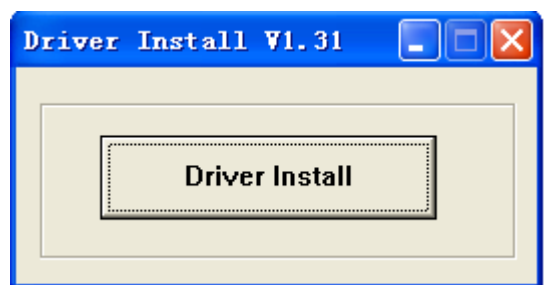

PC 机自动安装, 安装成功, 则给出如下图所示的提示信息。

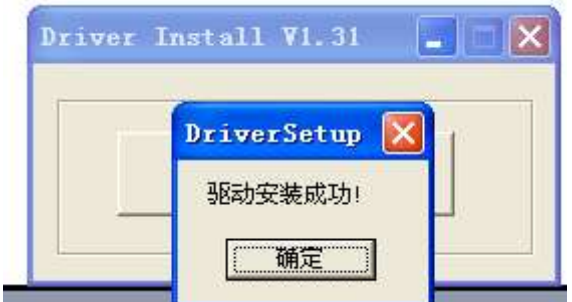

# <span id="page-47-0"></span>附录 D 蓝牙无线通信的建立说明

(一) PC 机自带蓝牙功能的情况下,和设备的通信建立:

- 1) 首次和设备的通信建立说明:
	- 先确认驱动设备中的串口蓝牙适配器已安装且设备已上电。
	- ◆ 单击 PC 机桌面或 PC 机右下角"蓝牙图标",蓝牙图标如下图所示,选择单击"添 加 Bluetooth 设备"。

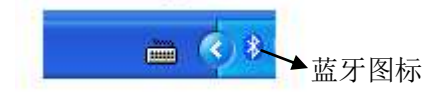

单出如下图所示的各个对话框,按照图示顺序执行每个图示的"下一步"操作,直 到完成。图示中的"LongerPump"就是驱动设备中 RS232 接口连接的"串口蓝牙 适配器"模块的名称,它的密钥是"3138553"。

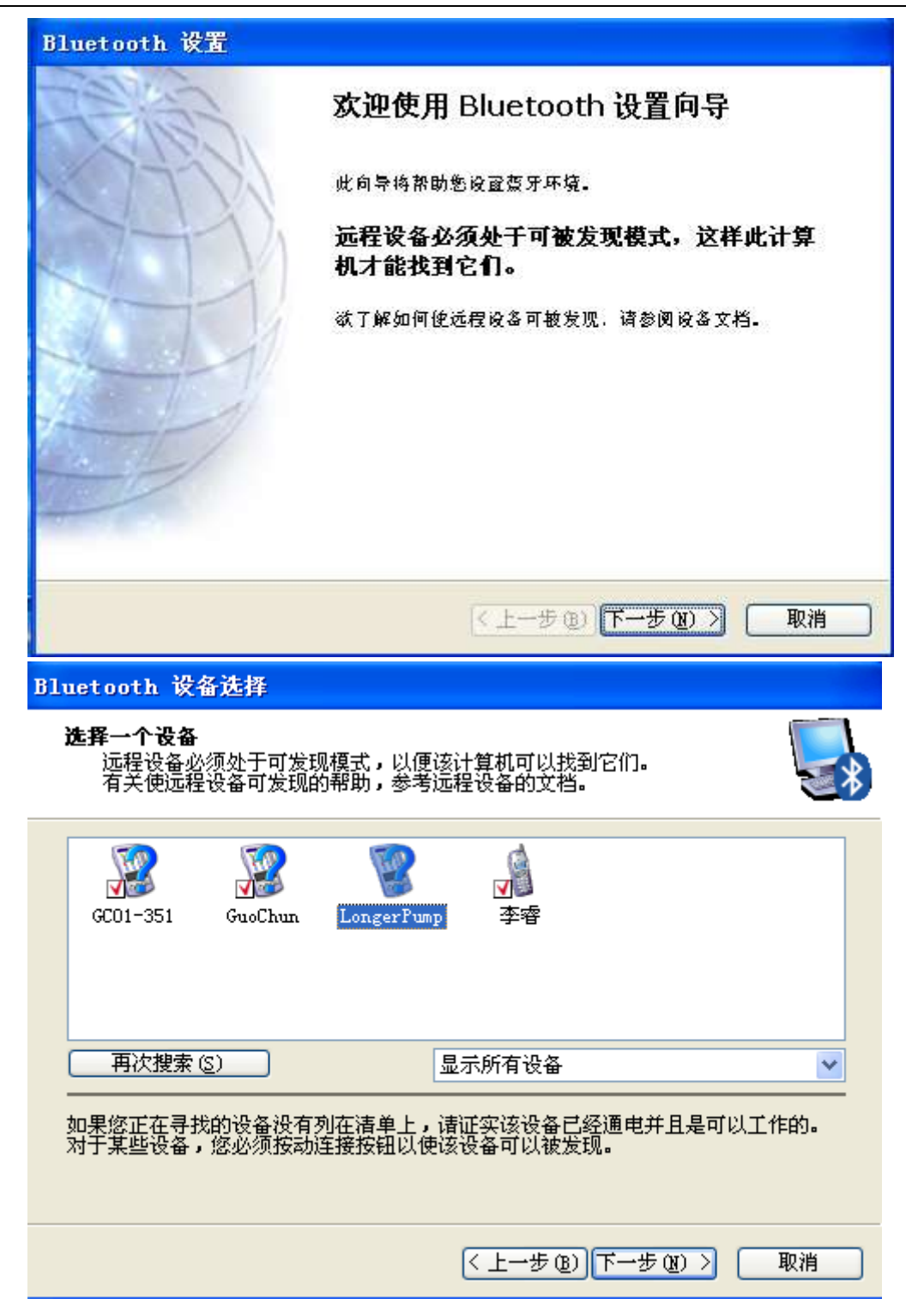

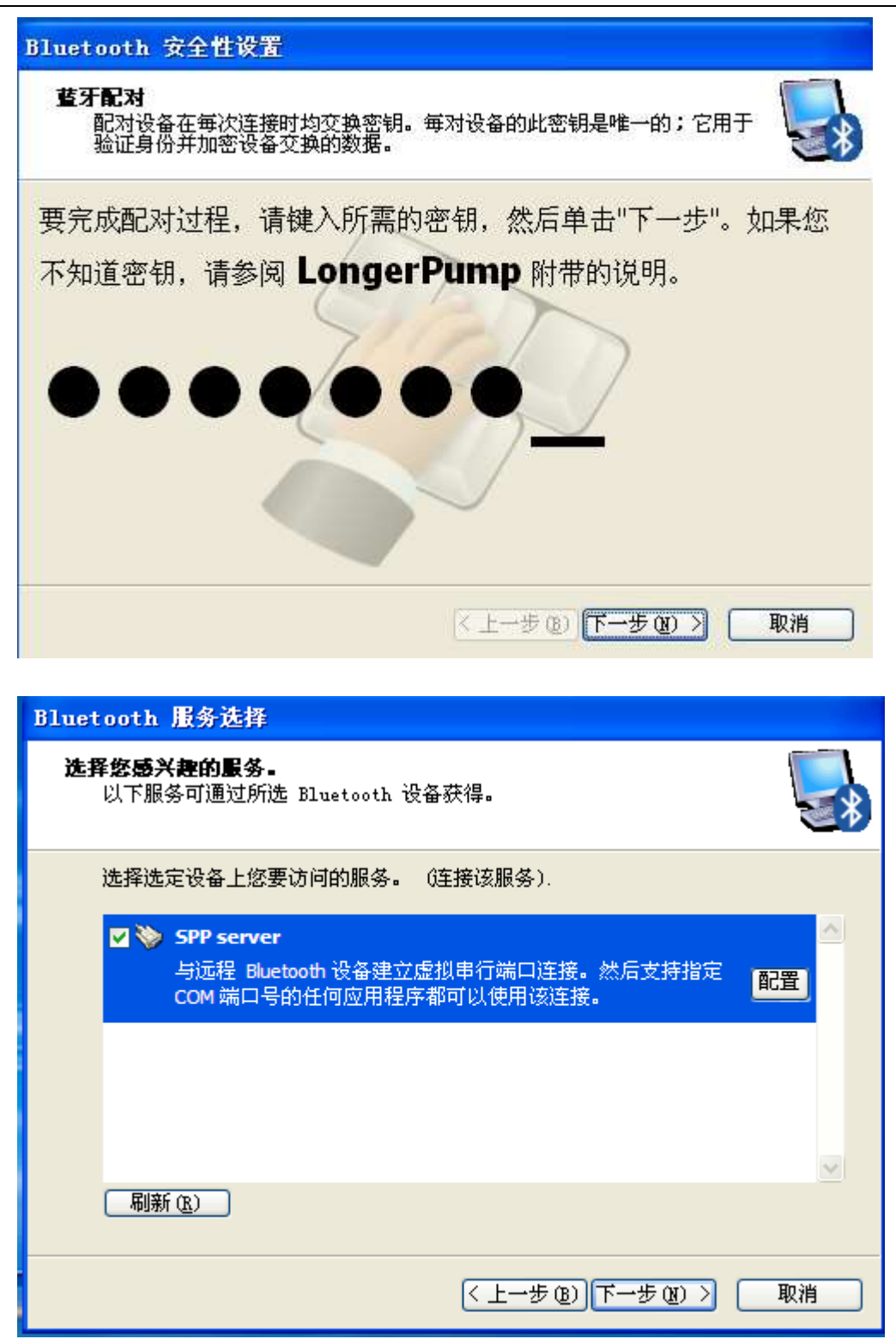

产品说明书 文件编号:【三击键入编号】

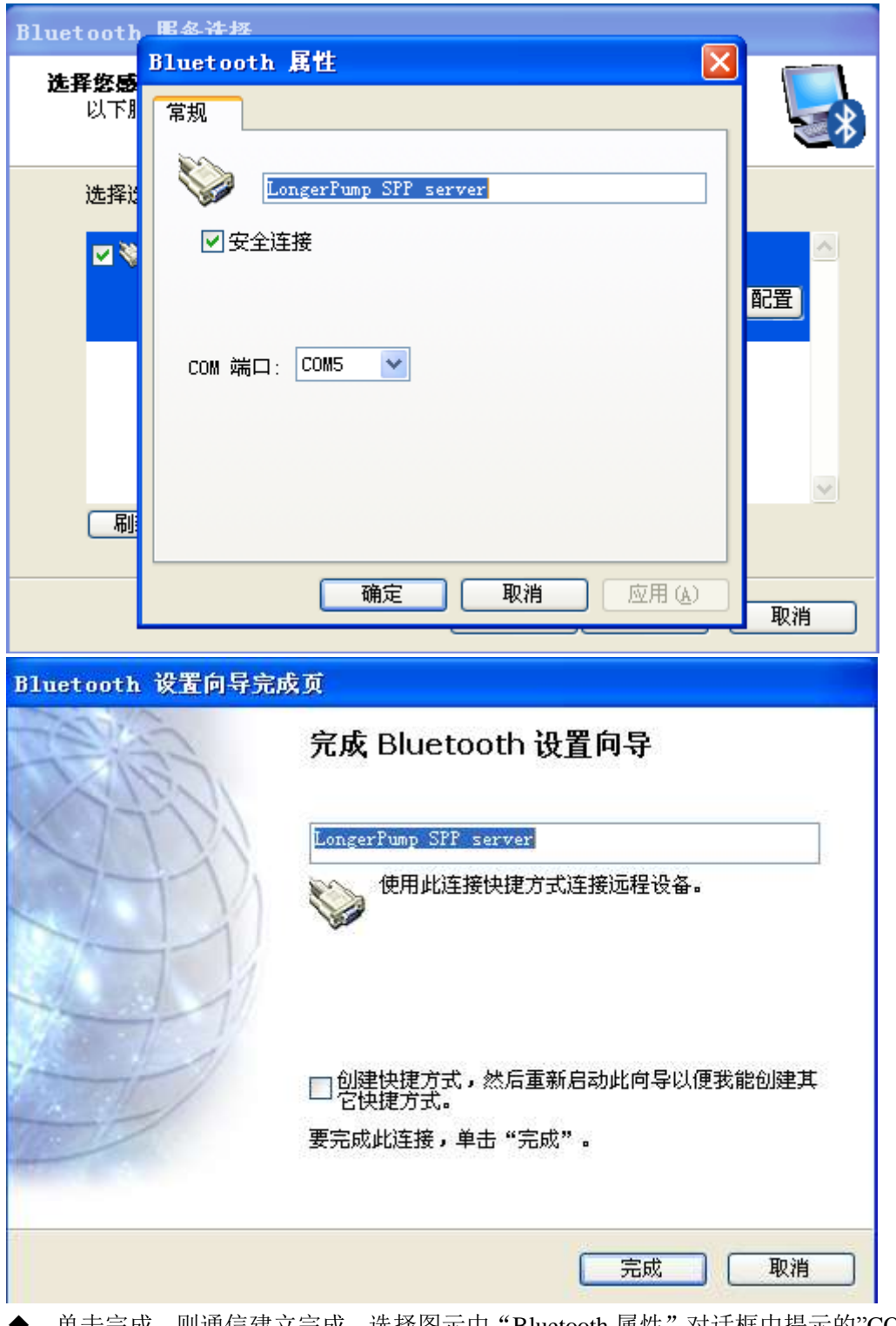

- 单击完成,则通信建立完成。选择图示中"Bluetooth 属性"对话框中提示的"COM 端口"是 PC 机和设备通信的串口号, 即控制软件中"串口设置"的串口号应选择 "COM 端口"所提示的 COM 号, 如本例中为"COM5"。
- 2) 若驱动设备重新上电或 PC 机重新上电的情况下,不需要执行 1) 各步骤建立连接, 则 建立步骤如下:
	- 单击 PC 机桌面或 PC 机右下角"蓝牙图标",对话框打开,因已添加过该蓝牙设备, 则弹出下图所示的对话框, 提示和"LongerPump SPP server"设备未连接, 则 双击该图标。

产品说明书 文件编号:【三击键入编号】

保定兰格恒流泵有限公司

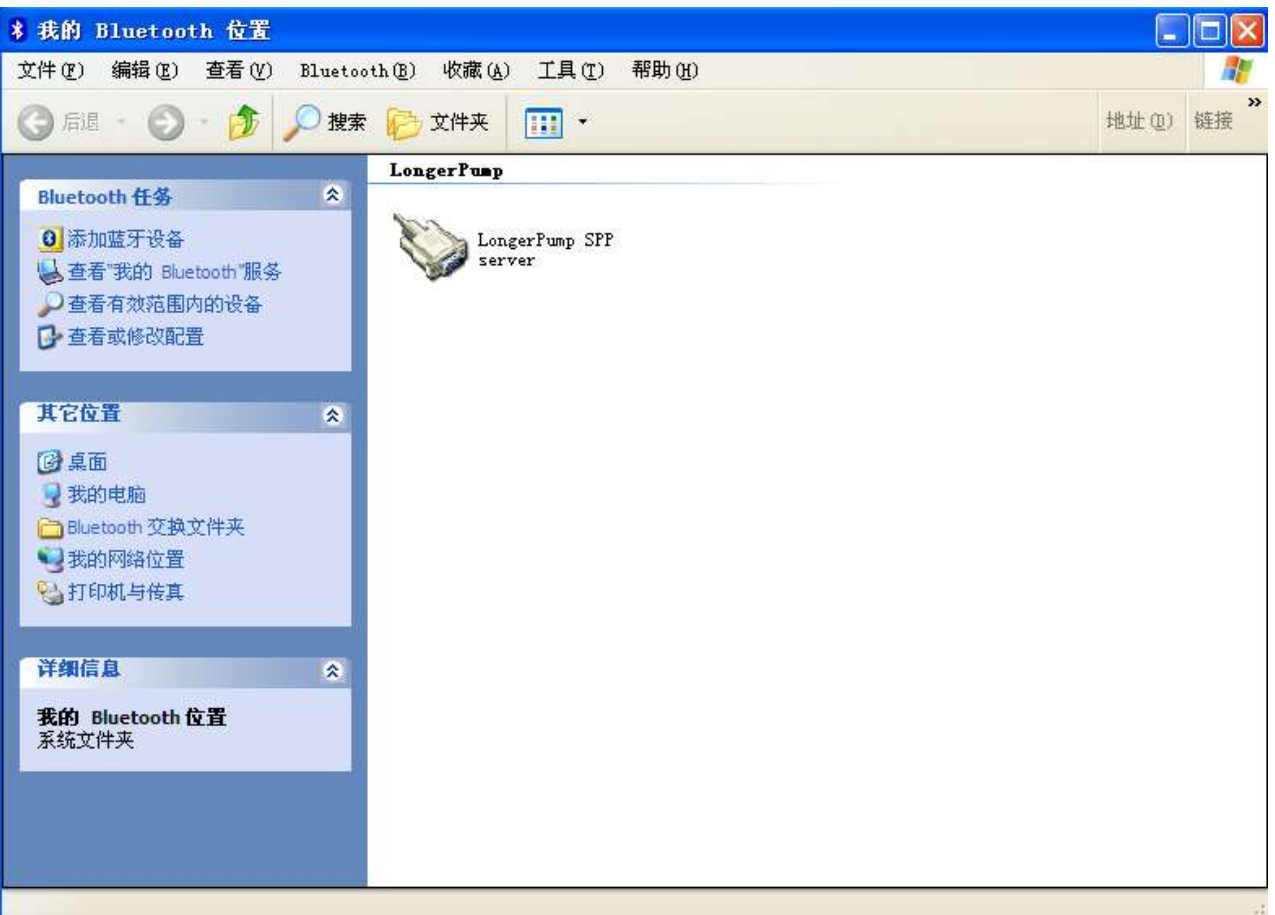

◆ PC 机和驱动设备开始建立连接,则连接成功后,提示下图所示的对话框。

\* 我的 Bluetooth 位置  $\| \cdot \|$ 文件(F) 编辑(E) 查看(V) Bluetooth(B) 收藏(A) 工具(T) 帮助(H) ○ 扇退 一〇 一九 〇 搜索 四 文件夹 地址(D) 的  $\mathbf{m}$  . **LongerPump** 交 Bluetooth 任务 0 添加蓝牙设备 LongerPump SPP corver ■ 查看"我的 Bluetooth"服务 □查看有效范围内的设备 SPP server  $\sqrt{2}$ **B** 查看或修改配置 Bluetooth 串行端口 COM5 现在配置为连接至设备 LongerPump. 其它位置 将使用该连接的应用程序必须配置为使用 COM5, 网卓面 该应用程序可随时启动, **D** 我的电脑 □Bluetooth 交换文件夹 (1) 我的网络位置 **QA打印机与传真** □ 请勿再显示此信息 | 确定 ) 详细信息 我的 Bluetooth 位置 系统文件夹

- (二) PC 机配备蓝牙适配器的情况下,和设备的通信建立:
- 1) 首次和设备通信建立说明:
	- 先确认串口蓝牙适配器和设备已连接好,且驱动设备中的串口蓝牙适配器已安装且 设备已上电。
	- ◆ 将蓝牙适配器插入到 PC 机的 USB 端口后, 则 PC 机的右下角显示 "Bluetooth 设 备"图标,如下图所示。

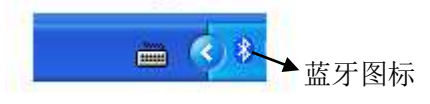

鼠标放在蓝牙图标上,单击鼠标右键,则弹出下图所示信息框。

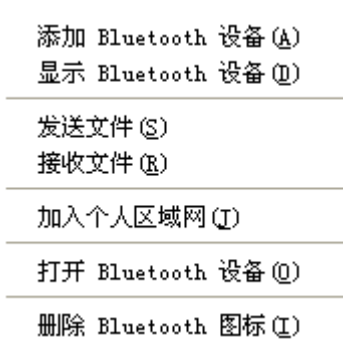

◆ 单击"添加 Bluetooth 设备",则弹出下图所示的各个对话框,按照图示各顺序执行 每个图示的"下一步"操作,直到完成。图示中的"LongerPump"就是驱动设备 中 RS232 接口连接的"串口蓝牙适配器"模块的名称,它的密钥是"3138553"。

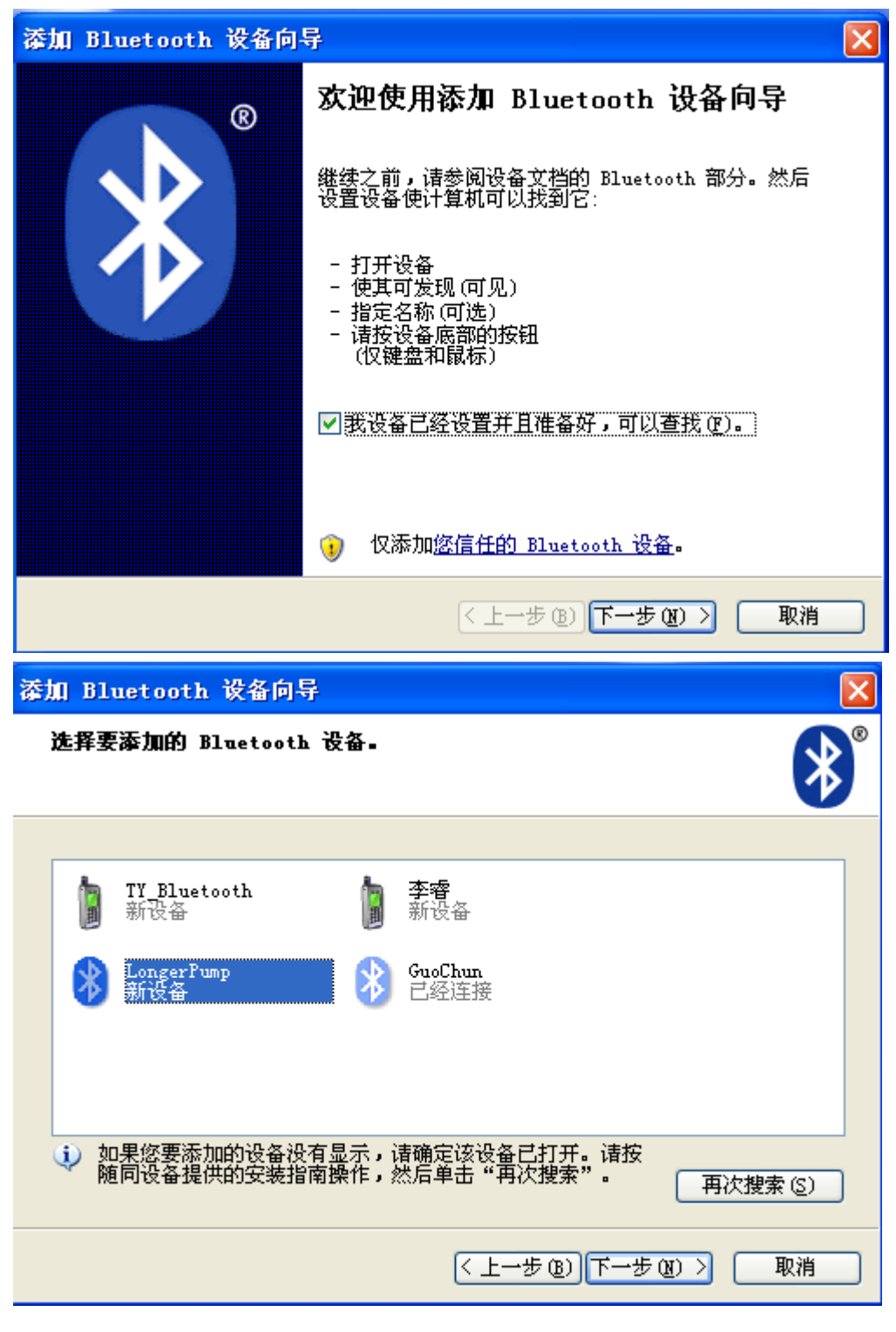

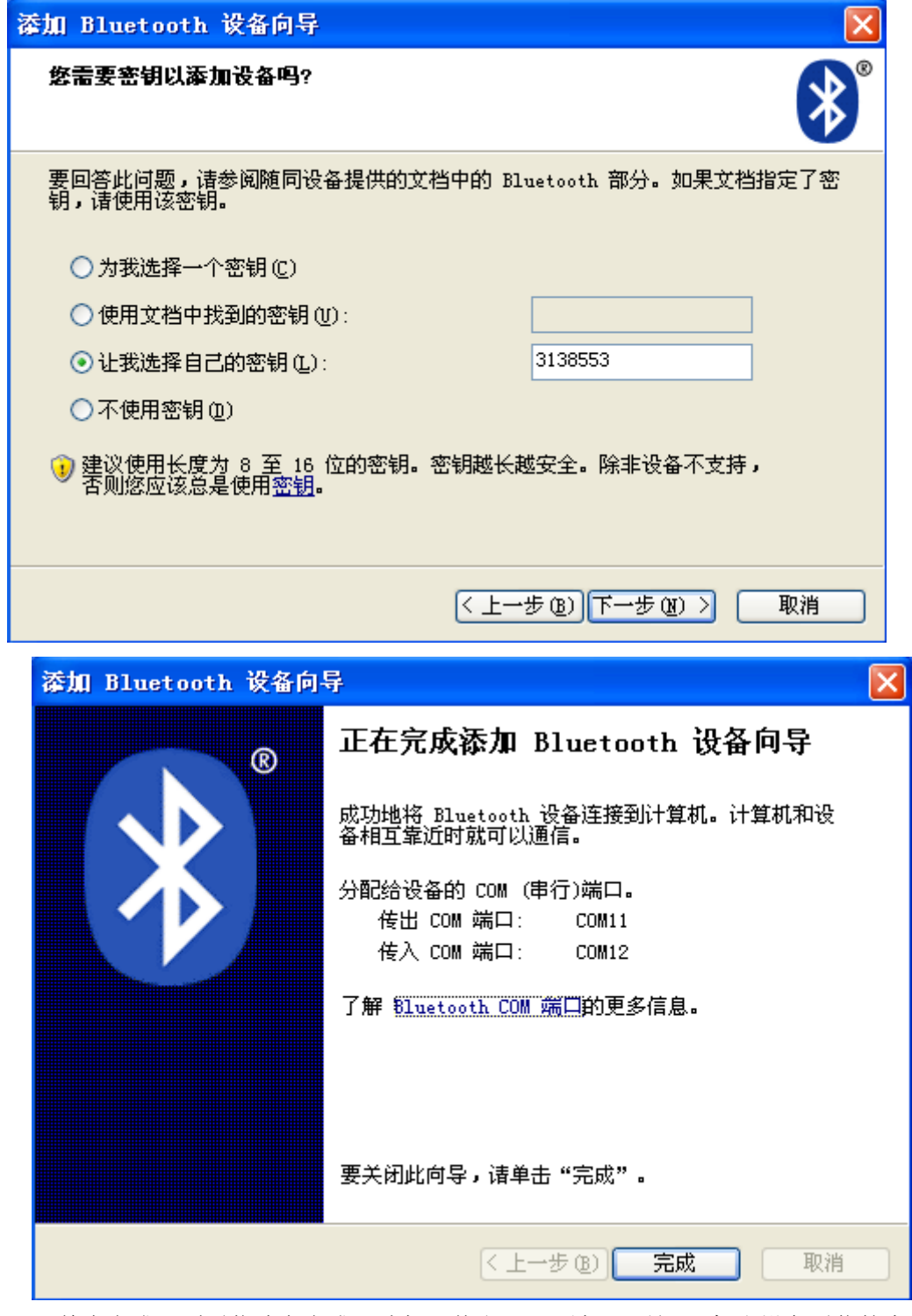

- ◆ 单击完成,则通信建立完成。选择"传出 COM 端口"是 PC 机和设备通信的串口 号, 即控制软件中"串口设置"的串口号应选择"传出 COM 端口", 本例中为 "COM $11"$ 。
- 2) 若蓝牙适配器一直和 PC 机连接的情况下, 当 PC 机或驱动设备重新上电的情况下, 通 信不需要再重新建立,直接采用原来的端口号,通信就会正常。
- 3) 若蓝牙适配器被重新拔插,则需要重新执行 1)的整个过程,实现和设备重新建立通信。
- 4) 若 PC 机自带蓝牙,但通信不可靠或不容易建立连接时,也可使用蓝牙适配器,只需将 PC 机自带蓝牙功能关闭,其他建立过程同 1)。

# <span id="page-55-0"></span>附录 E 抗化学特性表

表 C-1,下来的几页,提供了化学兼容性资料概要。建议你参考使用这些资料,并测试每种应用 液体的化学兼容性。

警告!在个别应用中疏忽化学兼容性测试可能导致破坏驱动设备和或测试结果。

列表C-1中列出在SDMD02-1中采用的材料:

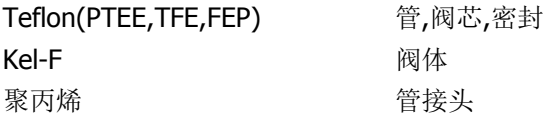

代码和符号表C-1中如下:

- 无数据
- 0 无影响-优良
- 1 很小影响-好
- 2 中等影响-普通
- \* 聚丙烯-满意-22度
- \*\* 聚丙烯-满意-49度

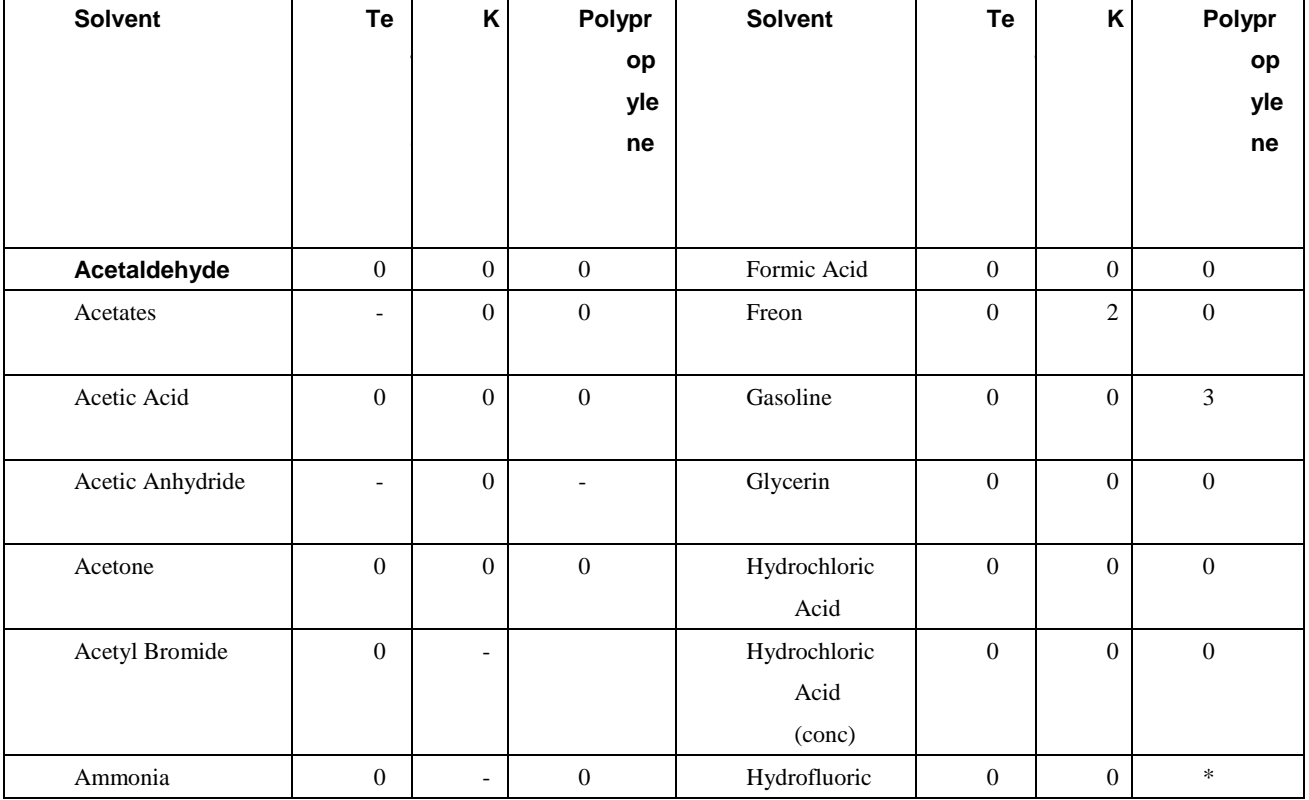

#### 保定兰格恒流泵有限公司

#### 产品说明书 文件编号:【三击键入编号】

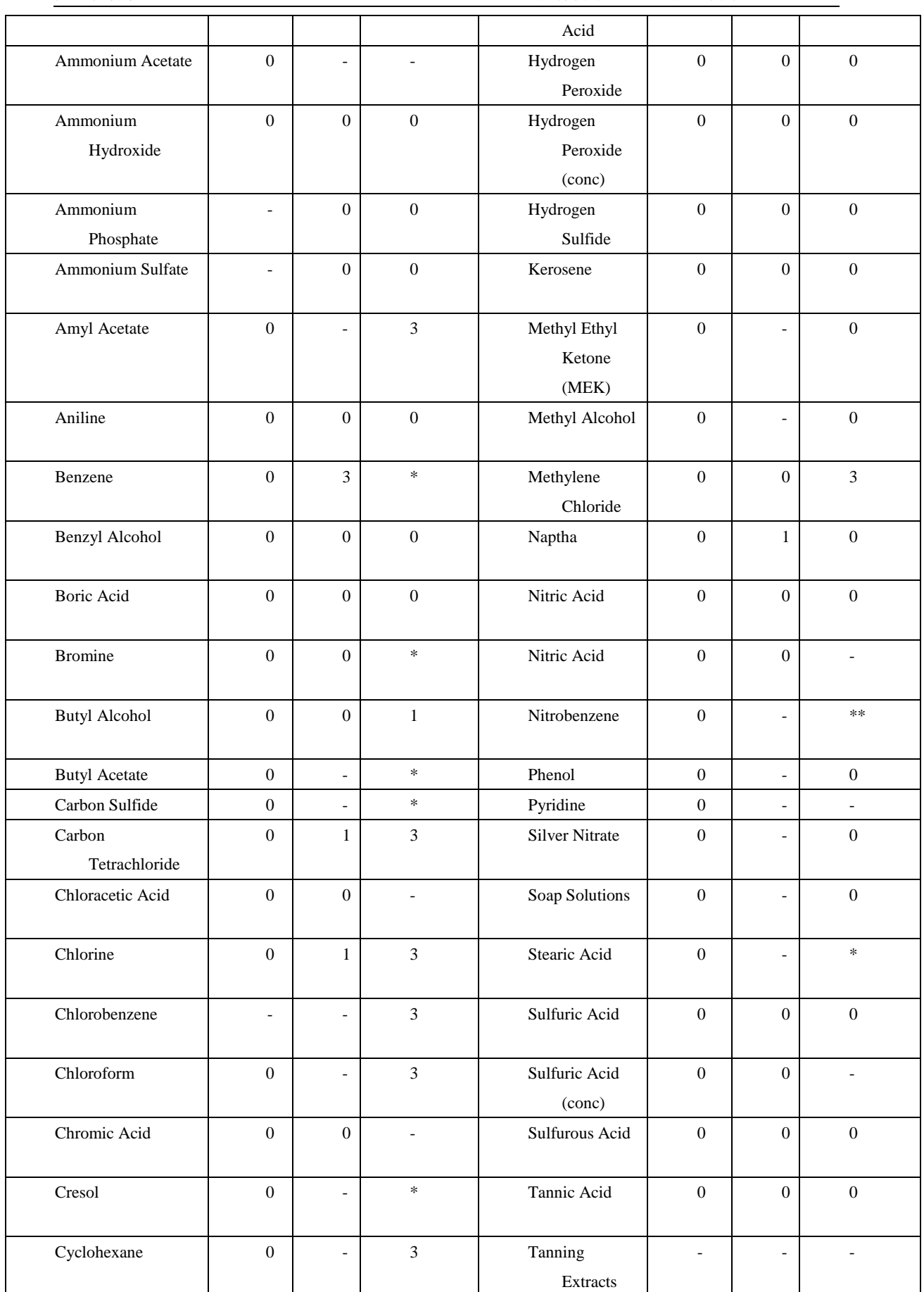

保定兰格恒流泵有限公司

产品说明书 文件编号:【三击键入编号】

| Ethers               | $\overline{0}$ | $\overline{\phantom{0}}$ | $***$          | Tartaric Acid   | $\overline{0}$ | -              |                |
|----------------------|----------------|--------------------------|----------------|-----------------|----------------|----------------|----------------|
| <b>Ethyl Acetate</b> | $\mathbf{0}$   | $\overline{\phantom{0}}$ | $\mathbf{0}$   | Toluene         | $\mathbf{0}$   |                | $***$          |
|                      |                |                          |                |                 |                |                |                |
| Ethyl Alcohol        | $\mathbf{0}$   | $\overline{\phantom{0}}$ | $\overline{0}$ | Trichloroethyle | $\overline{0}$ | 3              | 3              |
|                      |                |                          |                | ne              |                |                |                |
| Ethyl Chromide       | $\mathbf{0}$   |                          | 3              | Turpentine      | $\overline{0}$ | $\Omega$       | $\ast\ast$     |
|                      |                |                          |                |                 |                |                |                |
| Formaldehyde         | $\mathbf{0}$   | $\overline{0}$           | $\overline{0}$ | Water           | $\overline{0}$ | $\overline{0}$ | $\overline{0}$ |
|                      |                |                          |                |                 |                |                |                |
|                      |                |                          |                | Xylene          | $\overline{0}$ | $\overline{0}$ | $\ast$         |